# Gestion des batteries Conext™

**Guide d'utilisation**

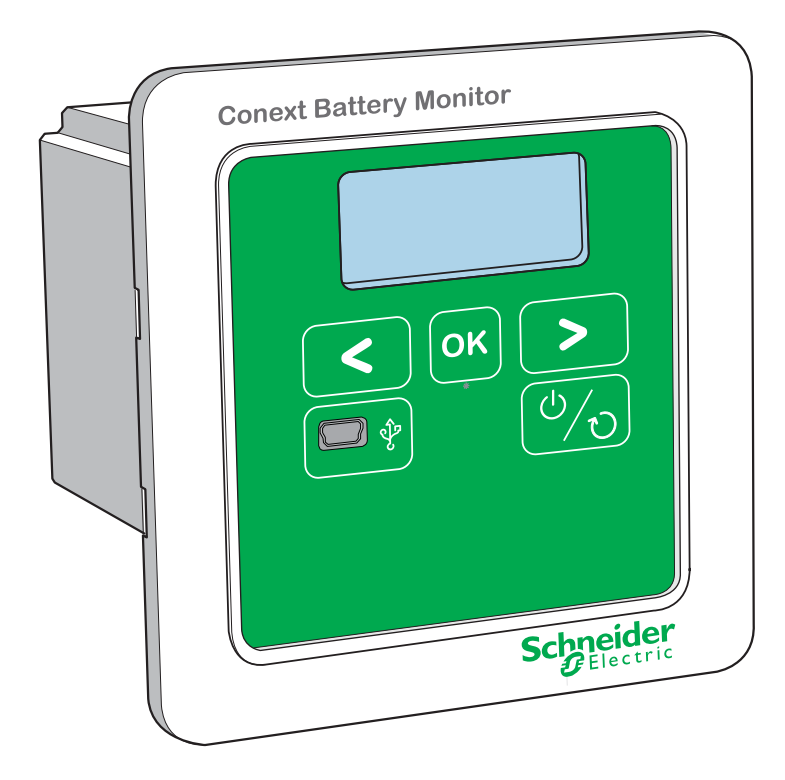

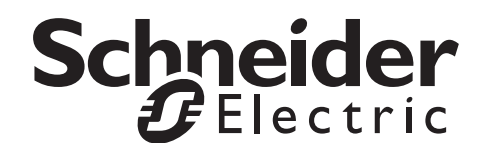

Copyright © 2014 Schneider Electric. Tous droits réservés. Microsoft et Excel sont des marques déposées de Microsoft Corporation aux États-Unis et/ou dans d'autres pays. Toutes les marques de commerce sont la propriété exclusive de Schneider Electric Industries SAS ou de ses filiales.

#### **Limite de responsabilité concernant la documentation**

SAUF ACCORD ÉCRIT EXPLICITE, LE VENDEUR

(A) NE GARANTIT PAS QUE LES INFORMATIONS TECHNIQUES OU AUTRES FOURNIES DANS SES MANUELS OU AUTRE DOCUMENTATION SONT EXACTES, EXHAUSTIVES OU APPROPRIÉES ;

(B) NE SAURAIT ÊTRE TENU RESPONSABLE DES PERTES, DES COÛTS, DES DÉPENSES OU DES DOMMAGES DE QUELQUE NATURE QUE CE SOIT (SPÉCIAUX, DIRECTS, INDIRECTS OU ACCESSOIRES), QUI POURRAIENT DÉCOULER DE L'UTILISATION DE CES INFORMATIONS. L'UTILISATION DE TOUTE INFORMATION SE FAIT AUX RISQUES ET PÉRILS DE L'UTILISATEUR ; ET

(C) RAPPELLE QUE SI CE MANUEL EST DANS UNE AUTRE LANGUE QUE L'ANGLAIS, SON EXACTITUDE NE PEUT ÊTRE GARANTIE BIEN QUE TOUTES LES MESURES NÉCESSAIRES AIENT ÉTÉ PRISES POUR ASSURER UNE TRADUCTION FIDÈLE. LE CONTENU APPROUVÉ EST LE CONTENU EN VERSION ANGLAISE PUBLIÉ SUR LE SITE WWW.SCHNEIDER-ELECTRIC.COM.

**Numéro de document :** 975-0691-02-01 **Révision :** Révision B **Date :** Mai 2014

#### **Numéro de référence :** 865-1080-01

#### **Coordonnées :** [www.SEsolar.com](http://www.schneider-electric.com)

Pour les coordonnées dans les autres pays, adressez-vous à votre conseiller commercial Schneider Electric, ou rendezvous sur le site Internet de Schneider Electric à l'adresse :

http://www.sesolar.com/where-to-buy/

#### **Informations sur votre système**

Dès que vous ouvrez l'emballage de votre produit, prenez note des informations suivantes et veillez à conserver votre justificatif d'achat.

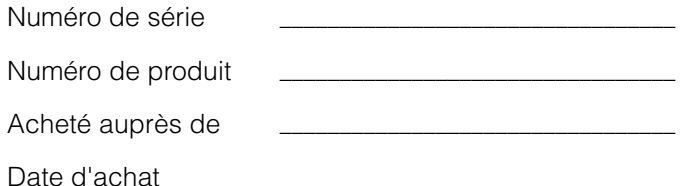

# À propos de ce Guide

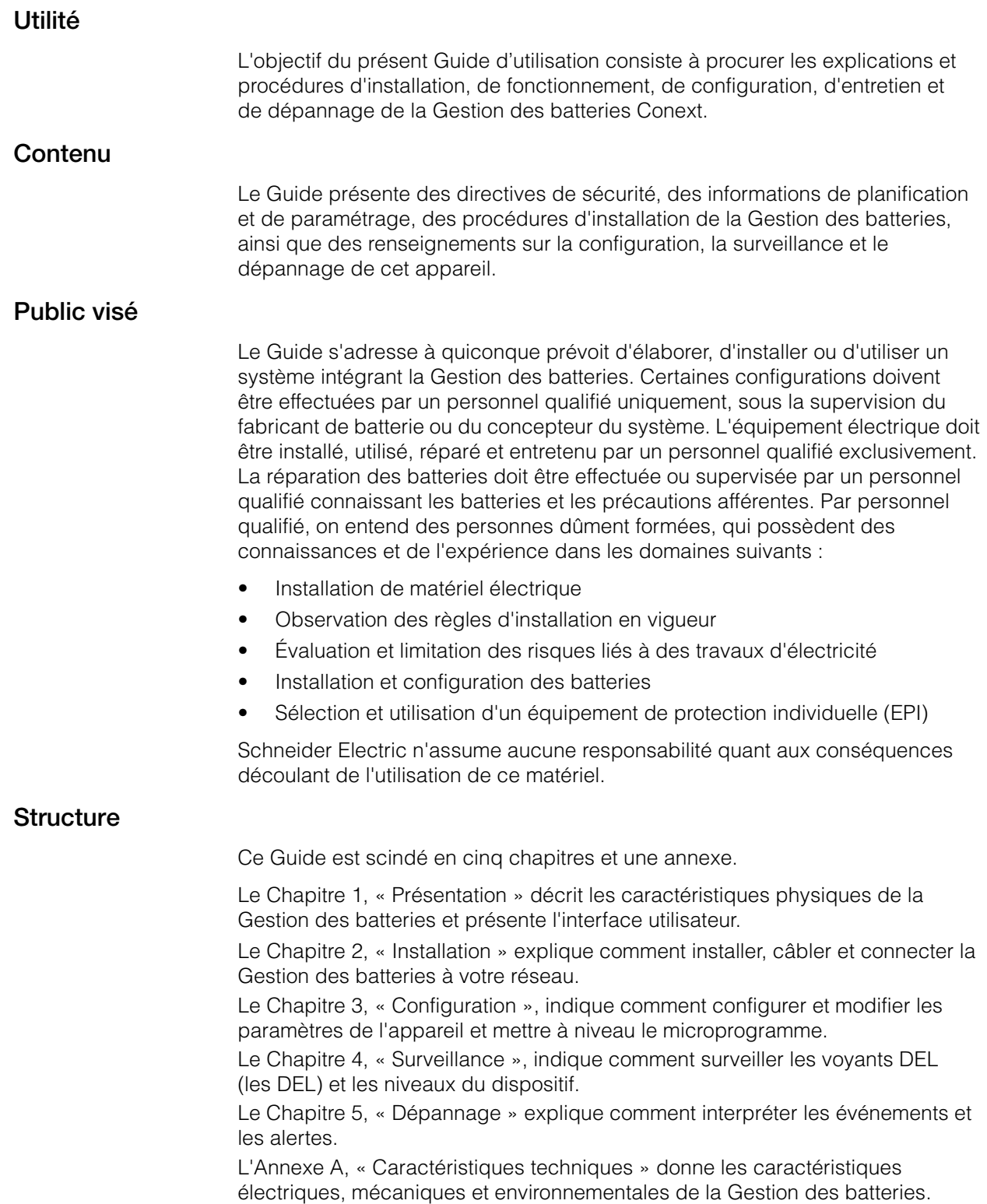

#### **Conventions utilisées**

Les conventions suivantes sont utilisées dans ce guide.

# **A DANGER**

L'indication DANGER signale un danger imminent susceptible de causer des blessures graves, voire mortelles.

# **AVERTISSEMENT**

L'indication AVERTISSEMENT signale un danger potentiel susceptible de causer des blessures graves, voire mortelles.

# **ATTENTION**

L'indication ATTENTION signale un danger potentiel susceptible de causer des blessures légères ou modérément graves.

# *AVIS*

L'indication AVIS signale des informations importantes qu'il convient de lire attentivement.

#### **Abréviations et acronymes**

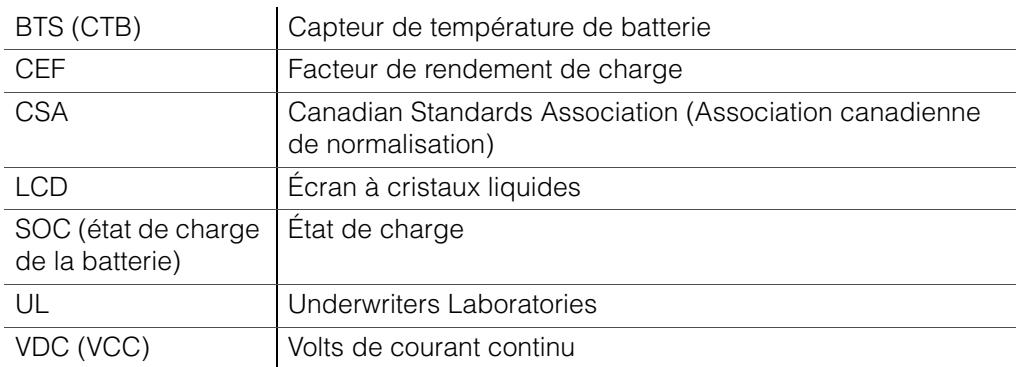

#### **Informations complémentaires**

Pour un complément d'information sur les produits assimilés, consultez les documents suivants : *Guide de lancement rapide de la Gestion des batteries Conext Guide d'utilisation de l'onduleur/chargeur Conext XW+ Guide d'installation de l'onduleur/chargeur Conext XW+ Guide d'utilisation de Conext ComBox Guide d'utilisation de l'outil de configuration de Conext*

*Guide d'utilisation de Conext AGS Guide d'utilisation de Conext SCP* Pour des informations supplémentaires sur Schneider Electric, ainsi que sur ses produits et services, consultez le site **[www.schneider-electric.com](http://www.schneider-electric.com)**.

Pour des informations particulières sur les produits photovoltaïques, consultez le site **www.SEsolar.com.**

À propos de ce Guide

# Consignes de sécurité importantes

# LISEZ ATTENTIVEMENT CES INSTRUCTIONS ET RANGEZ-LES EN LIEU SÛR - PRENEZ SOIN DE NE PAS LES JETER

Le présent manuel comporte des consignes importantes de sécurité propres à la Gestion des batteries Conext qu'il est impératif de respecter pendant les procédures d'installation et de configuration. **Lisez et conservez ce Guide d'installation pour consultation ultérieure.**

Lisez ces instructions attentivement et observez l'équipement pour vous familiariser avec l'appareil avant de l'installer, de l'utiliser, de le réparer ou de l'entretenir. Les messages spéciaux suivants peuvent s'afficher tout au long de ce bulletin ou sur l'équipement pour vous alerter au sujet des risques potentiels ou pour attirer votre attention sur des informations qui clarifient ou simplifient une procédure.

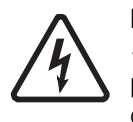

Lorsque ce symbole est associé à une étiquette « Danger » ou « Avertissement », cela signifie qu'il y a un risque d'électrocution pouvant entraîner des blessures corporelles en cas de non-respect des instructions.

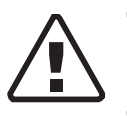

Ce symbole est le symbole d'avertissement de sécurité. Il est utilisé pour vous alerter de risques éventuels de dommages corporels. Il est nécessaire de respecter tous les messages de sécurité écrits après ce symbole pour éviter toute blessure éventuellement mortelle.

# **A ADANGER**

#### **RISQUE D'ÉLECTROCUTION**

- Lisez toutes les instructions, les autocollants de sécurité et les sections appropriées du présent manuel avant d'installer, de faire fonctionner, de dépanner et de procéder à l'entretien de la Gestion des batteries.
- Redoublez toujours de vigilance pour éviter les accidents.
- Ces instructions s'adressent uniquement à des installateurs qualifiés.

**Le non respect de ces instructions risque d'occasionner des blessures graves, voire mortelles.**

# **A A DANGER**

#### **RISQUES D'ÉLECTROCUTION ET D'INCENDIE**

- Effectuez le raccordement uniquement sur des circuits et à des sources d'alimentation de type SELV (tension de sécurité extra-basse).
- Les travaux de câblage ne doivent être confiés qu'à des techniciens qualifiés afin de garantir leur conformité à l'ensemble des codes et règlements d'installation applicables.
- Réservé à un usage intérieur. Installez dans un endroit sec, en intérieur et à l'abri du soleil.
- Pour réduire le risque d'incendie, remplacez uniquement par des fusibles de même calibre, type et puissance nominale.
- Ne démontez pas l'appareil. Ne contient aucun composant pouvant être réparé par l'utilisateur.

**Le non respect de ces instructions risque d'occasionner des blessures graves, voire mortelles.**

# **A ADANGER**

## **RISQUES D'ÉLECTROCUTION, D'EXPLOSION OU D'ARC ÉLECTRIQUE**

- Portez un équipement de protection individuelle (EPI) et respectez les pratiques professionnelles relatives à la sécurité électrique. Voir NFPA 70E ou CSA Z462.
- Seul un personnel qualifié en électricité doit effectuer l'installation et l'entretien de cet équipement.
- Alimenté par plusieurs sources. Avant de retirer les couvercles, identifiez toutes les sources, mettez-les hors tension, procédez au cadenassage et à l'étiquetage, puis attendez 2 minutes que les circuits se déchargent.
- Utilisez toujours un capteur de tension à valeur nominale pour confirmer la mise hors tension de tous les circuits.

**Le non respect de ces instructions risque d'occasionner des blessures graves, voire mortelles.**

# **A ADANGER**

# **RISQUES D'ÉLECTROCUTION, D'EXPLOSION OU D'ARC ÉLECTRIQUE**

- Retirez votre montre, vos bagues et tout autre objet métallique.
- Seul un personnel qualifié en électricité doit effectuer l'installation et l'entretien de cet équipement.
- Maintenez les batteries à l'écart des étincelles et des flammes.
- Utilisez des outils dotés d'un manche isolé.
- Portez des lunettes, des gants et des chaussures de sécurité.
- Ne posez pas d'outils ou d'autres pièces métalliques sur les batteries.

**Le non respect de ces instructions risque d'occasionner des blessures graves, voire mortelles.**

# **A ADANGER**

## **RISQUES D'ÉLECTROCUTION, D'EXPLOSION OU D'ARC ÉLECTRIQUE**

- La réparation des batteries doit être effectuée par un personnel qualifié connaissant les batteries et les précautions afférentes. Le personnel non qualifié doit rester à l'écart des batteries.
- Déconnectez la source avant de connecter ou de déconnecter les bornes des batteries.
- Utilisez avec des batteries au plomb-acide : types liquide, gel et AGM seulement.
- Le shunt inclus est réglé à 500 A, 50 mV. Il est en mesure de traiter 350 A en continu et 500 A pendant 5 minutes. Pour les systèmes conçus pour gérer un courant dépassant la capacité nominale, utilisez un shunt de plus grande capacité.

**Le non respect de ces instructions risque d'occasionner des blessures graves, voire mortelles.**

# **AVERTISSEMENT**

#### **FONCTIONNEMENT INVOLONTAIRE**

L'utilisation de ce produit avec des communications Modbus nécessite une expertise dans la conception, le fonctionnement et la programmation de l'appareil. L'installation, la modification et la mise en service de ce produit ne doivent être confiées qu'à des personnes qualifiées.

Assurez que personne ne travaille avec l'appareil lors de la saisie de valeurs sur ce dernier.

**Le non-respect de ces instructions peut entraîner des blessures graves, voire mortelles, et/ou endommager l'équipement.**

# *AVIS*

#### **RISQUES DE DÉGÂTS MATÉRIELS**

- La Gestion des batteries est un appareil destiné à la surveillance de batteries au plomb-acide dont la tension nominale maximum est de 48 Vcc.
- N'utilisez pas l'appareil avec des batteries lithium-ion.

#### **Le non-respect de ces instructions risque d'endommager l'équipement.**

# Sommaire

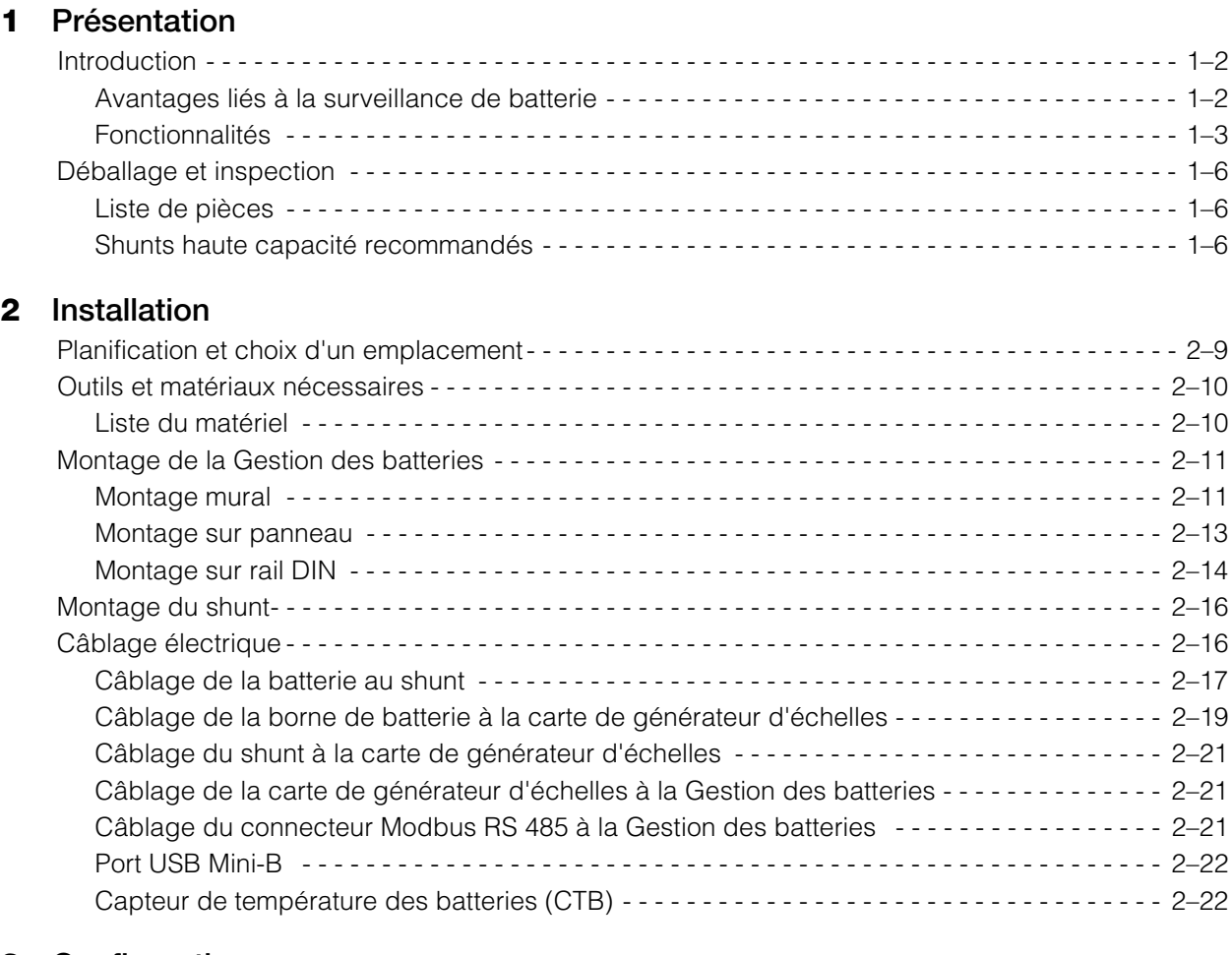

# **[3](#page-38-1) [Configuration](#page-38-2)**

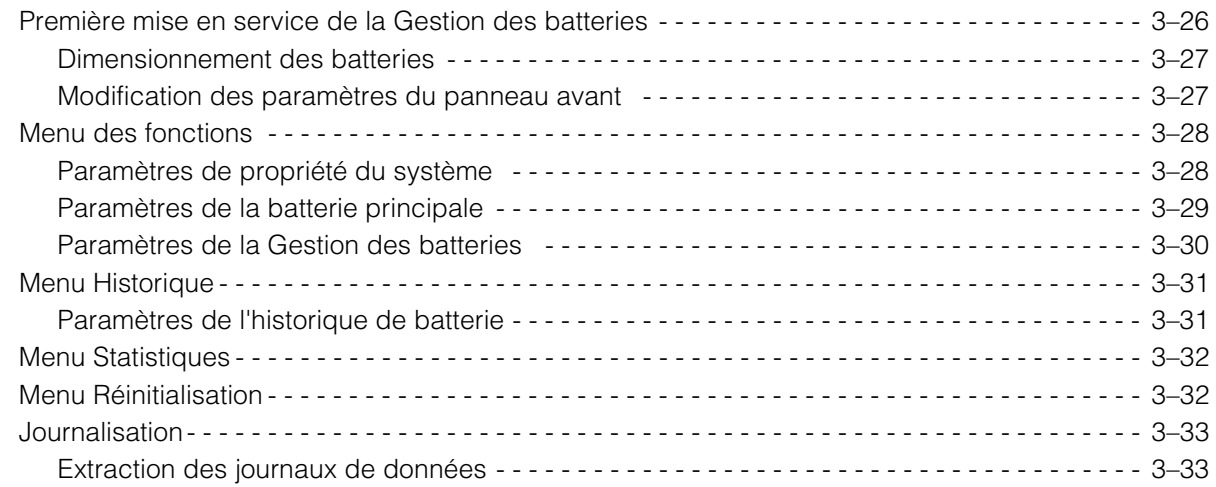

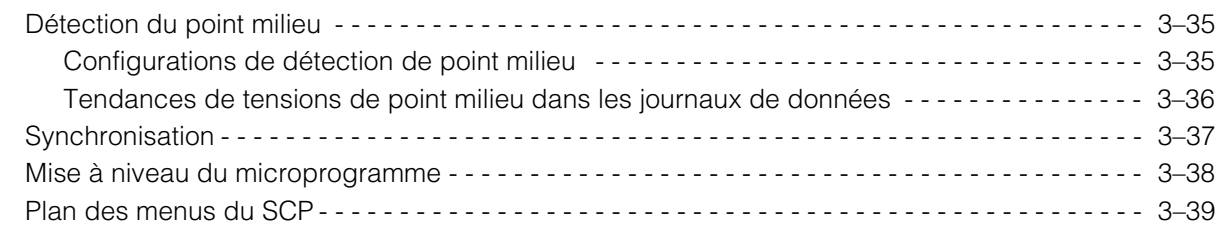

# **[4](#page-54-1) [Surveillance](#page-54-2)**

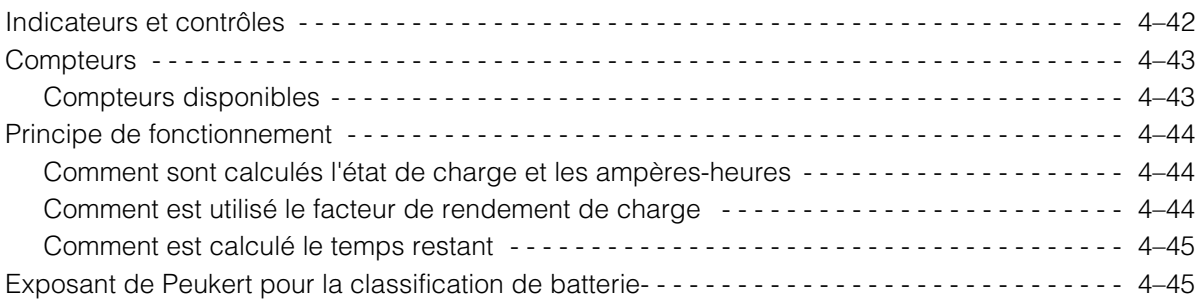

# **[5](#page-60-1) [Dépannage](#page-60-2)**

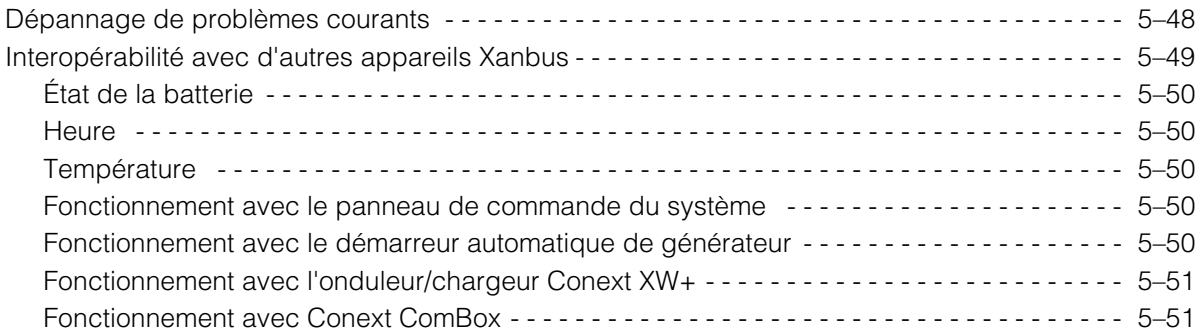

## **[A](#page-66-1) [Caractéristiques techniques](#page-66-2)**

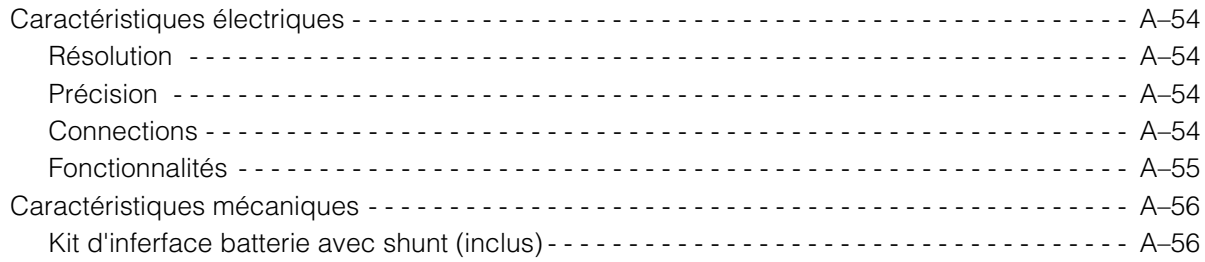

[Présentation- - - - - - - - - - - - - - - - - - - - - - - - - - - - - - - - - - - - - - - - - - - - - - - - - - - - - - - - - - - - B–60](#page-73-0)

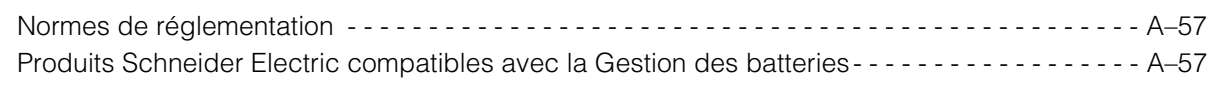

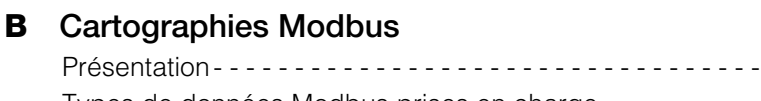

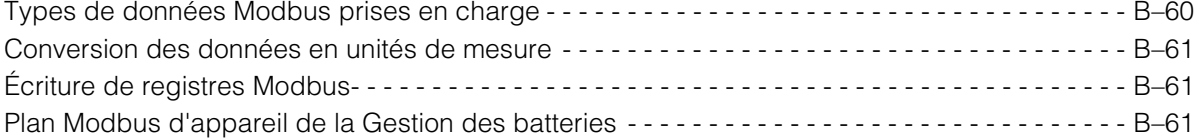

Sommaire

# <span id="page-14-2"></span><span id="page-14-1"></span><span id="page-14-0"></span>**Présentation**

Le [Chapitre 1](#page-14-1) décrit les fonctionnalités de la Gestion des batteries et donne un aperçu de ses caractéristiques physiques et de l'interface utilisateur. Il est composé des sections suivantes :

- • [« Introduction » à la page 2](#page-15-0)
- • [« Déballage et inspection » à la page 6](#page-19-0)

# <span id="page-15-0"></span>Introduction

La Gestion des batteries Conext est un appareil de mesure de batterie de 24 V et 48 V conçu pour une utilisation avec des systèmes d'alimentation hors réseau tel qu'un appareil monté sur rail-DIN/encastré/mural dans des applications stationnaires d'énergie renouvelable. Il dispose d'un affichage local qui affiche ponctuellement la tension, l'intensité, la consommation ampères-heure, la capacité et les heures restantes.

La Gestion des batteries est reliée à d'autres appareils Xanbus : onduleurs, contrôleurs de charge solaire, démarrage automatique de générateur et tableau de commandes de système via les ports Xanbus afin de fournir des informations précises sur l'état de charge de la batterie connectée. La Gestion des batteries est raccordée à la batterie via deux connexions, un port de signal analogique et un capteur de température de batterie (BTS).

Certaines fonctions du système ou des applications spécifiques telles que l'efficacité de charge et la capacité de la batterie sont configurables sur la Gestion des batteries. Ce dernier est en mesure de surveiller un système de batterie d'une tension comprise entre 18 et 64 volts, et de faire le suivi de la consommation d'énergie ainsi que de la capacité restante de la batterie.

La Gestion des batteries fonctionne en utilisant la carte de shunt comprise. Des shunts de plus grande capacité sont nécessaires pour les systèmes multicluster. Voir [« Shunts haute capacité recommandés » à la page 6](#page-19-2) pour obtenir des détails à ce sujet.

## <span id="page-15-1"></span>**Avantages liés à la surveillance de batterie**

Les batteries ont leur utilité dans un grand nombre d'applications, néanmoins indépendamment de l'application, leur but principal étant de stocker de l'énergie pour un usage ultérieur. Par conséquent, il est essentiel d'être en mesure de connaître de la quantité d'énergie stockée dans la batterie à un moment donné. Par ailleurs, pour optimiser la durée la vie de la batterie il est essentiel d'avoir une bonne connaissance de la batterie ainsi qu'une bonne surveillance du système. Dépendant de nombreux facteurs, la durée de vie des batteries peut être réduite en raison de nombreux facteurs, notamment : la sous-charge, surcharge, sur-décharge, décharge trop rapide et températures ambiantes élevées. Un système de surveillance de batterie avancé fournit des informations importantes sur l'état des batteries, ce qui permet ainsi de prolonger leur durée de vie.

Tandis que la fonction principale de la Gestion des batteries est d'afficher l'état de la batterie, d'autres fonctionnalités sont également utiles. Le relevé de la tension, de l'intensité et de la température de la batterie (si cette dernière est équipée d'un capteur de température) affiche des mesures précises en temps réel qui peuvent être utilisées par d'autres appareils Xanbus. Les fonctionnalités d'enregistrement, de stockage et de récupération des données historiques dans le temps à l'aide d'une connexion USB fournissent un aperçu des tendances historiques. La détection du point milieu, une technique utilisée pour détecter les chaînes de batterie asymétriques, permet une meilleure compréhension de l'état de santé

des groupes de batteries. Telles sont quelques-unes des caractéristiques de la Gestion des batteries qui seront expliquées plus en détail dans les sections suivantes de ce manuel.

Pour des explications plus détaillées des fonctionnalités avancées de la Gestion des batteries, telles que les méthodes de calcul et l'affichage par le dispositif des fonctions de l'état de charge, du facteur de rendement de charge et du temps restant, reportez-vous au [« Principe de fonctionnement » à la page 4–44](#page-57-3) au [Chapitre 4, « Surveillance »](#page-54-0).

## <span id="page-16-0"></span>**Fonctionnalités**

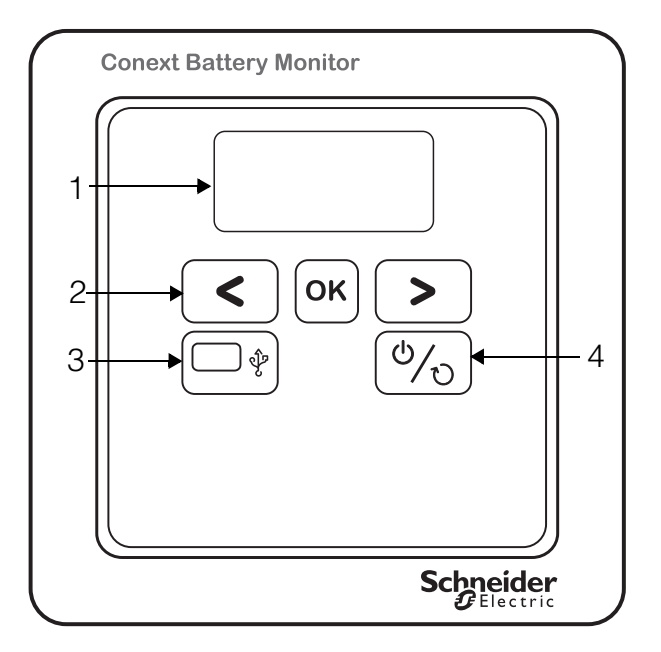

**Figure 1-1** Caractéristiques du panneau avant de la Gestion des batteries Conext

- 1. Écran à cristaux liquides (LCD)
- 2. Boutons de navigation (touches **<**, **OK** et **>**)
- 3. Port mini-USB
- 4. Bouton de réinitialisation

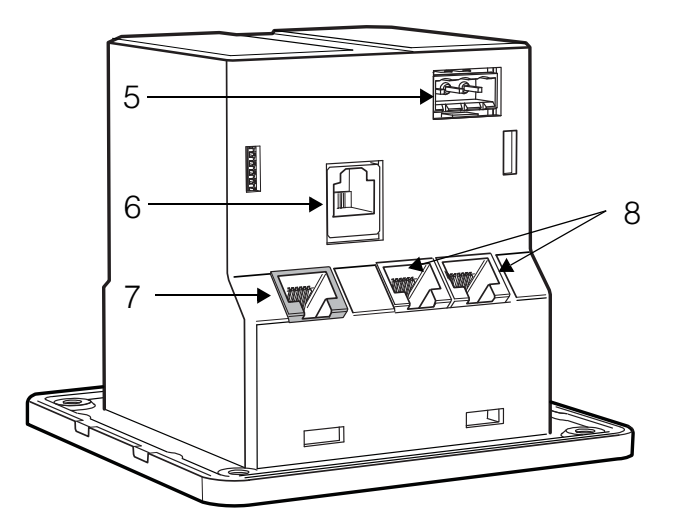

**Figure 1-2** Ports du panneau inférieur de la Gestion des batteries Conext

- 5. Port Modbus série bifilaire RS485
- 6. Port du capteur de température de batterie (BTS)
- 7. Port de signal analogique de batterie
- 8. Ports Xanbus

#### **Fonctions**

La Gestion des batteries comprend six fonctions de surveillance des données :

- Tension (Tension de la batterie)
- Intensité (courant de charge/décharge en temps réel)
- Ampère-heures (Consommation. Affichée après la fonction **F2.0** Capacité nominale de la batterie définie)
- État de charge (En pourcentage de la capacité)
- Temps restant (Temps restant jusqu'à ce qu'une recharge de la batterie soit nécessaire)
- Température (Température de la batterie si un BTS est installé, sinon affiche le paramètre de température)
- Détection du point milieu

#### **Alarmes**

La Gestion des batteries comprend deux alarmes :

• Indicateur de basse tension (**Lo** [Basse tension] sur l'indicateur LCD)

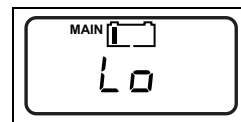

• Indicateur de pleine charge (**Full** [Pleine charge] sur l'indicateur LCD)

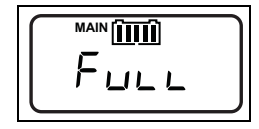

#### **Alarme sonore**

La Gestion des batteries est dotée d'une alarme sonore interne qui avertit l'utilisateur. L'alarme sonore émet un bip dans les cas suivants :

Lorsque le bouton de réinitialisation est maintenu, l'alarme sonore émet un bip par seconde pour indiquer la quantité de temps nécessaire pour effectuer les deux types de réinitialisation différents.

- Pour effectuer une simple réinitialisation tout en conservant tous les paramètres, appuyez et maintenez le bouton de réinitialisation jusqu'à entendre 3 bips, puis relâchez le bouton.
- Pour effectuer une réinitialisation complète et réinitialiser simultanément tous les paramètres par défaut de l'usine, appuyez et maintenez le bouton jusqu'à entendre 5 bips, puis relâchez le bouton.

L'alarme sonore émettra également un bip deux fois après installation de la mise à jour du microprogramme à l'aide de l'outil de configuration Conext ComBox ou Conext.

#### **Compatibilité**

La Gestion des batteries bénéficie d'autres fonctionnalités, notamment :

- Capacité de configuration à partir du panneau avant, du panneau de configuration du système, de l'outil de configuration Conext, Conext ComBox ou à l'aide de dispositifs tiers tel que PLC via Modbus RS485.
- Possibilité de se connecter directement à des dispositifs Xanbus à l'aide de connexions RJ45.
- Possibilité de contrôler des générateurs diesel en utilisant divers déclencheurs, y compris des déclencheurs d'état de charge, en cas d'utilisation avec le démarreur automatique de générateur Conext (AGS).
- Capacité de surveiller, dépanner ou de mettre à jour le microprogramme à distance avec Conext ComBox.

# <span id="page-19-0"></span>Déballage et inspection

### <span id="page-19-3"></span><span id="page-19-1"></span>**Liste de pièces**

Dès réception de la Gestion des batteries, vérifiez la présence des éléments suivants.

- ❐ Gestion des batteries
- □ Guide de lancement rapide de la Gestion des batteries (en anglais, français, espagnol et portugais)
- **<del>D</del>** Terminateur de réseau
- **D** Loquet du rail DIN
- ❐ Capteur de température des batteries (CTB) (3 m/9,8 pi)
- ❐ USB 2.0 A vers câble Mini-B
- ❐ Ensemble générateur d'échelles
- ❐ Shunt de batterie (500 A/50 mV)
- ❐ Connecteur Modbus RS485 à 3 positions
- $\square$  Vis de montage
- ❐ Colliers de serrage et enroulement en spirale
- □ Clé USB avec guides de démarrage rapide et d'utilisation (en anglais, français, espagnol et portugais)

#### <span id="page-19-2"></span>**Shunts haute capacité recommandés**

Schneider Electric fournit un shunt de batterie de 500 A/50 mV avec la Gestion des batteries. Ce shunt est conçu pour transporter 350 A de courant continu et 500 A pendant un maximum de 5 minutes. Si le courant continu traversant le shunt dépasse la valeur nominale de ce shunt de 500 A, il est recommandé d'utiliser les shunts de haute capacité suivants ou leur équivalent.

**Remarque :** Utilisez toujours des shunts mis à l'échelle de 50 mV ou 60 mV au courant nominal. Vérifiez la fiche technique du fabricant pour sélectionner la classe du shunt. Sélectionnez un shunt ayant une marge de surintensité de 25 % au dessus de son courant nominal, telle que correspondant à la pointe de courant continu prévue dans le système.

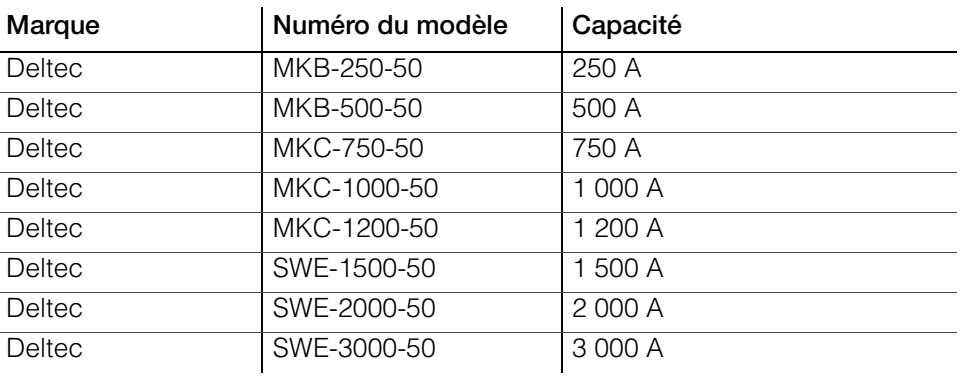

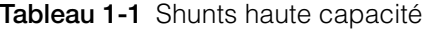

# <span id="page-20-2"></span><span id="page-20-1"></span><span id="page-20-0"></span>**2** Installation

Le [Chapitre 2](#page-20-1) explique comment installer, câbler et connecter la Gestion des batteries à votre réseau. Il est composé des sections suivantes :

- • [« Planification et choix d'un](#page-22-0)  [emplacement » à la page 9](#page-22-0)
- • [« Outils et matériaux nécessaires » à la](#page-23-0)  [page 10](#page-23-0)
- • [« Montage de la Gestion des batteries »](#page-24-0)  [à la page 11](#page-24-0)
- • [« Montage du shunt » à la page 16](#page-29-0)
- • [« Câblage électrique » à la page 16](#page-29-1)

# **AVERTISSEMENT**

#### **SURCHAUFFE DES BORNES ET DES CÂBLES CC**

La surchauffe des bornes ou des câbles CC à des températures dangereuses peut survenir en raison d'une installation incorrecte du shunt.

- Ne mettez rien entre la cosse et la surface de la borne.
- Ne serrez pas excessivement les raccords ; observez toutes les valeurs de couple recommandées.
- N'appliquez pas n'importe quel type de pâte anti-oxydante avant d'avoir serré le raccord du câble.
- N'utilisez que des câbles de calibre suffisant ; installez des câbles répondant aux normes du code national de l'électricité.
- Les câbles CC doivent avoir des cosses à compression en cuivre serties ou soudées ; des raccordements soudés ne suffisent pas. Les cosses doivent être conçues pour utilisation avec des câbles finement tressés.
- N'utilisez pas de câble à brin grossier ; la rigidité des câbles peut avoir pour effet de desserrer les raccords aux bornes CC.

**Le non respect de ces instructions peut entraîner des blessures graves, voire mortelles.**

# *AVIS*

## **COURT-CIRCUITAGE DES COMPOSANTS DU RÉSEAU**

- **Ce réseau n'est pas un système Ethernet.** Connectez uniquement des appareils Xanbus au système Xanbus. Ne branchez jamais d'appareils Xanbus sur d'autres réseaux ou systèmes.
- Les câbles croisés Ethernet ne sont pas compatibles avec le système Xanbus. Utilisez des câbles de catégorie 5 (CAT 5 ou CAT 5e) pour raccorder des appareils Xanbus.

**Le non-respect de ces instructions peut entraîner des dommages matériels.**

# *AVIS*

#### **DÉTÉRIORATION DU MATÉRIEL**

- Installez le moniteur de batterie dans un endroit sec, en intérieur et à l'abri du soleil.
- Éteignez tous les appareils avant de brancher les câbles. La Gestion des batteries est dépourvue d'un interrupteur MARCHE/ARRÊT.
- Ne modifiez aucun paramètre à moins de connaître parfaitement l'appareil.

**Le non-respect de ces instructions peut entraîner des dommages matériels.**

# <span id="page-22-0"></span>Planification et choix d'un emplacement

Choisissez un emplacement propre, sec, protégé et facile d'accès à l'intérieur.

Si vous fixez la Gestion des batteries sur un mur, nous vous recommandons de l'installer à hauteur des yeux pour mieux voir l'indicateur LCD et accéder facilement aux ports de données.

Tous les ports de communication de la Gestion des batteries sont accessibles depuis le bas de l'appareil quand celui-ci est fixé au mur ou sur un rail DIN. Il est recommandé de laisser un espace d'au moins 50 mm (2 po.) au-dessous de l'appareil pour tenir compte du rayon de cintrage des câbles qui se branchent à la Gestion des batteries.

Longueurs de câble maximales recommandées dans un système de Gestion des batteries :

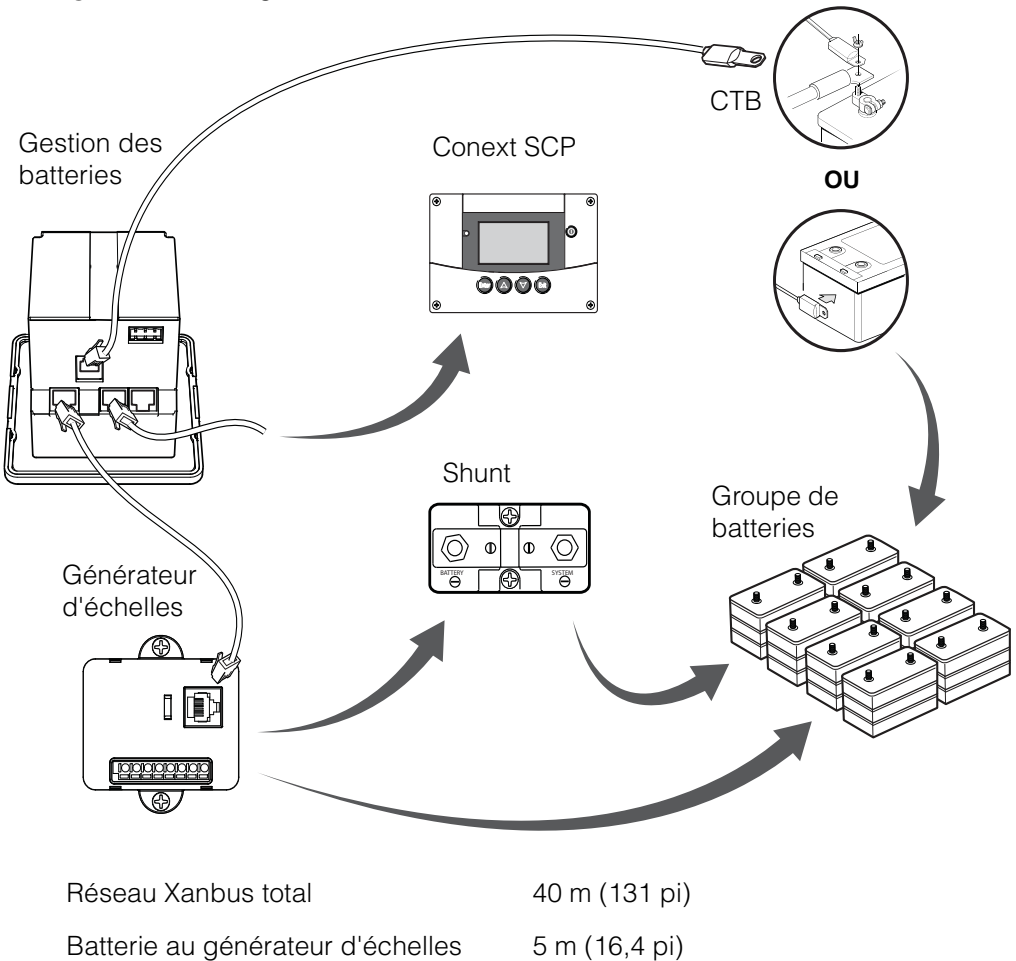

**Figure 2-1** Câblage de Gestion des batteries Conext

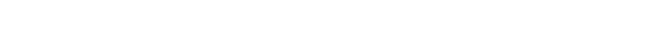

de batterie

Générateur d'échelles au moniteur

# <span id="page-23-0"></span>Outils et matériaux nécessaires

# <span id="page-23-1"></span>**Liste du matériel**

Les matériels fournis dans l'emballage de Gestion des batteries figurent dans la section [« Liste de pièces » à la page 1–6.](#page-19-3)

7,6 m (25 pi)

Les outils et matériaux suivants ne sont pas fournis, mais ils sont nécessaires pour effectuer l'installation :

❐ Câble(s) réseau CAT5 ou CAT5e pour les connexions Xanbus - 2 m (6,5 pi) ou plus

- ❐ Pince à dénuder
- ❐ Crayon

Montage sur panneau :

- ❐ Quatre vis n° 6 (ou équivalent)
- ❐ Foret pour le pré-perçage
- ❐ Pince à coupe transversale ou ciseaux renforcés

Montage mural :

 $\Box$  Jeu de tournevis

Montage sur rail DIN :

- ❐ Rail DIN de 35 mm (1,4 po.) (EN50022)
- $\square$  Pince à coupe transversale ou ciseaux renforcés

# <span id="page-24-0"></span>Montage de la Gestion des batteries

La Gestion des batteries peut être montée de 3 manières différentes (au choix) :

**[Montage mural](#page-24-1)** en utilisant les deux fentes en trou de serrure situées à l'arrière pour permettre un montage facile sur deux vis ancrées sur une cloison sèche (à l'aide des vis d'ancrage pour placoplâtre fournies) ou sur un mur de béton. Un gabarit de montage mural est compris dans le *Guide de lancement rapide de la Gestion des batteries Conext* (Pièce n° 865-1080-01) comprise dans l'emballage.

**[Montage sur panneau](#page-26-0)** en utilisant quatre vis de fixation qui sont dissimulées après l'installation d'un couvercle emboîtable. Un gabarit de montage sur panneau est compris dans le *Guide de lancement rapide de la Gestion des batteries Conext* (Pièce n° 865-1080-01) comprise dans l'emballage.

**[Montage sur rail DIN](#page-27-0)** en utilisant le loquet de rail DIN inclus pourvu d'un mécanisme de verrouillage du rail DIN. Cette pièce est livrée avec la Gestion des batteries se monte sur le terrain. Le montage nécessite l'utilisation d'un rail DIN standard de 35 mm (1,4 po.) (EN50022).

#### <span id="page-24-1"></span>**Montage mural**

#### **Pour fixer la Gestion des batteries au mur :**

- 1. Choisissez l'emplacement de fixation de l'appareil.
- 2. À l'aide du gabarit qui se trouve dans le *Guide de lancement rapide de la Gestion des batteries Conext*, marquez les trous de montage sur le mur avec un crayon.

**Remarque :** Les trous doivent être à la même hauteur et à 60 mm (2,36 po.) de distance.

3. Introduisez les deux vis d'ancrage et de montage fournies aux endroits marqués sur le mur, en laissant un espace d'environ 3,3 mm (0,13 po.) entre le mur et la tête de vis. Si vous fixez la Gestion des batteries sur du béton, les vis d'ancrage et de montage fournies ne conviennent pas. Utilisez deux vis de montage correspondant à des vis n° 6.

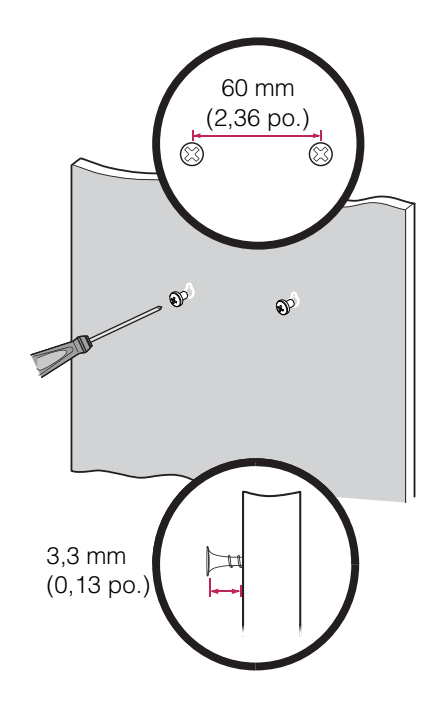

**Figure 2-2** Montage mural de la Gestion des batteries

4. Placez la Gestion des batteries sur les vis de montage et vérifiez qu'il est bien installé avant de passer à l'étape suivante.

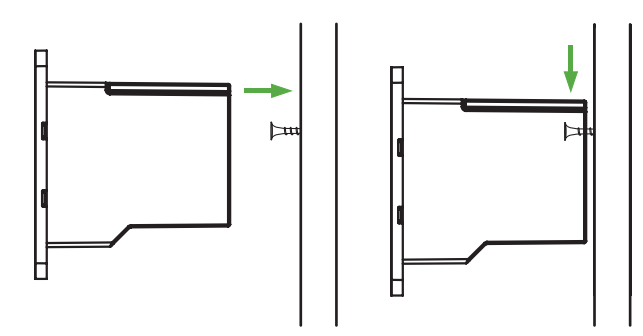

**Figure 2-3** Montage mural de la Gestion des batteries (suite)

5. Branchez les fils et les câbles. Reportez-vous à la section « Raccordement des câbles » du Guide de lancement rapide de la Gestion des batteries pour le câblage correct.

#### <span id="page-26-0"></span>**Montage sur panneau**

La Gestion des batteries est dotée d'un cadre pour un montage coulissant dans la découpe du panneau. Dimensions standard d'un compteur monté sur panneau : 92 x 92 mm (3,6 x 3,6 po.). Les vis de fixation sont dissimulées après l'installation d'un couvercle emboîtable.

#### **Montage sur panneau de la Gestion des batteries :**

- 1. À l'aide du gabarit qui se trouve dans le Guide de lancement rapide de la Gestion des batteries, marquez les trous de montage sur le mur avec un crayon puis tracez la surface à découper.
- 2. Découpez un carré pour introduire la Gestion des batteries suivant le gabarit de montage du panneau.
- 3. Pré-percez quatre trous suivant le gabarit de montage du panneau.
- 4. Retirez le couvercle du panneau avant de la Gestion des batteries.

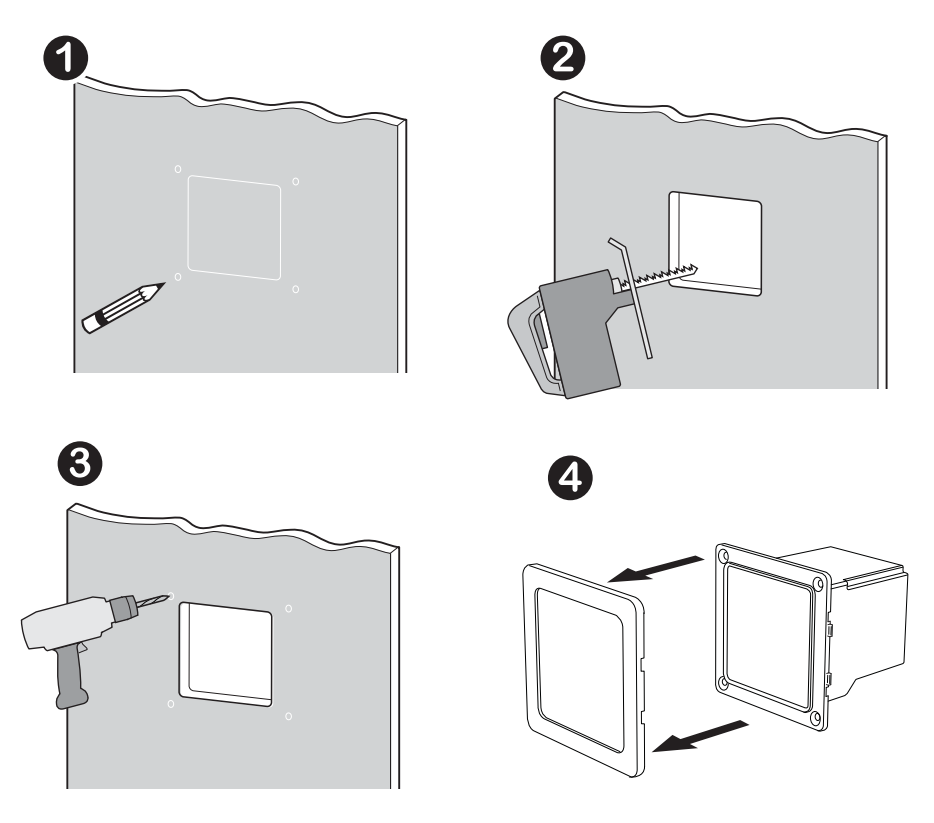

**Figure 2-4** Montage sur panneau de la Gestion des batteries

- 5. Placez la Gestion des batteries contre les quatre trous percés.
- 6. Branchement des câbles Xanbus.
- 7. Vissez la Gestion des batteries contre le mur.
- 8. Remettre le couvercle de panneau avant sur la Gestion des batteries.

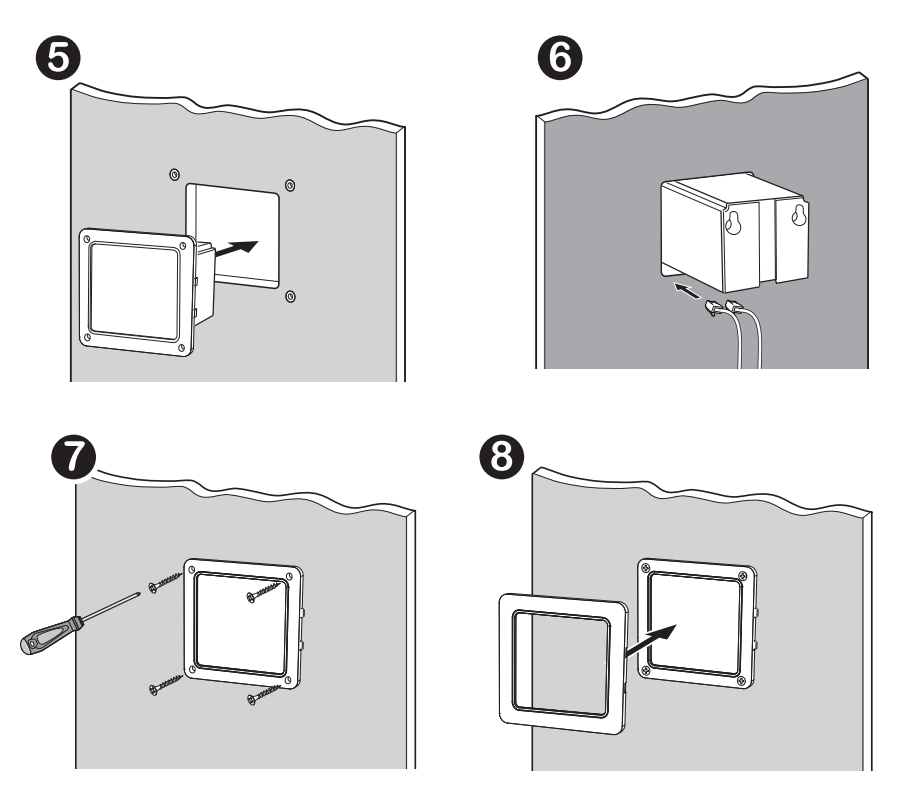

**Figure 2-5** Montage sur panneau de la Gestion des batteries (suite)

# <span id="page-27-0"></span>**Montage sur rail DIN**

Le montage sur rail DIN nécessite l'utilisation d'un rail DIN standard de 35 mm (1,4 po.) (EN50022).

#### **Pour monter la Gestion des batteries sur le rail DIN :**

- 1. Choisissez l'emplacement de fixation de l'appareil.
- 2. À l'aide d'un tournevis cruciforme, vissez le loquet de rail DIN sur le panneau arrière de la Gestion des batteries.

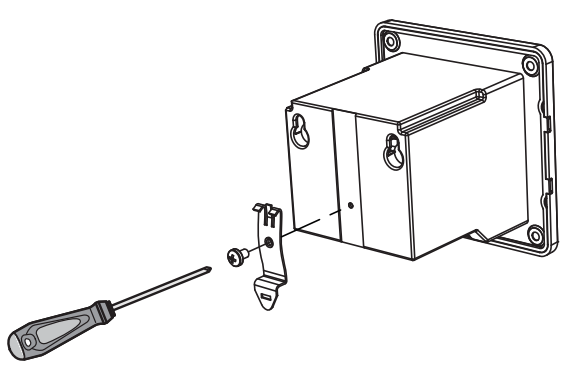

**Figure 2-6** Fixation du loquet de rail DIN à la Gestion des batteries

3. Montez la Gestion des batteries sur le rail DIN en angle vers le haut, puis poussez vers le bas et vers l'intérieur pour serrer le rail.

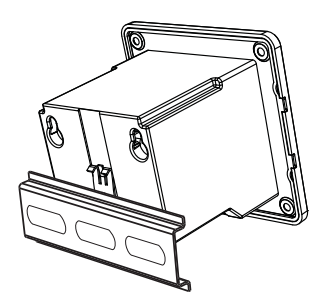

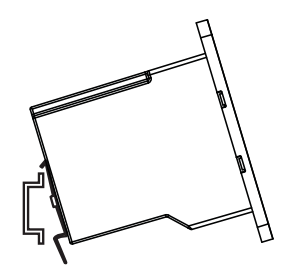

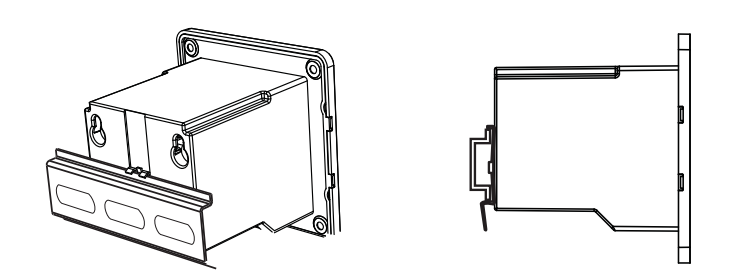

**Figure 2-7** Montage de la Gestion des batteries au rail DIN

4. Branchez les fils et les câbles. Voir [« Câblage électrique » à la page 2–16](#page-29-1)  pour obtenir des détails à ce sujet.

# <span id="page-29-0"></span>Montage du shunt

# *AVIS*

#### **DÉTÉRIORATION DU MATÉRIEL**

Le shunt doit être monté sur la ligne négative. Le montage d'un shunt sur la ligne positive risque de causer des dommages à la Gestion des batteries.

**Le non-respect de ces instructions peut entraîner des dommages matériels.**

Le raccordement du shunt se fait entre l'onduleur et les batteries dans le câble d'alimentation négatif (–) de la batterie.

#### **Pour monter le shunt :**

1. Monter le shunt sur l'armoire de batterie ou à proximité, près de la borne négative (–) de la batterie. Si possible, installez le shunt à l'intérieur de l'armoire de batterie. Utilisez des vis adéquates pour fixer le shunt à l'armoire de la batterie.

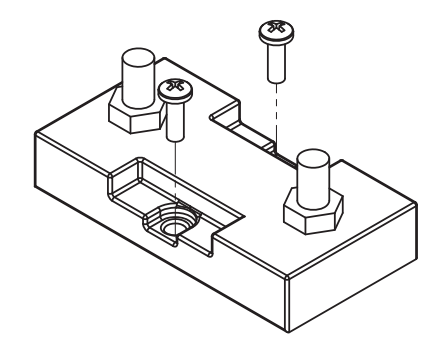

**Figure 2-8** Montage du shunt

# <span id="page-29-1"></span>Câblage électrique

Les raccordements de câbles inférieurs de la Gestion des batteries se compose de cinq ports, d'un signal analogique de batterie, de deux câbles Xanbus, d'un capteur BTS et d'un connecteur RS-485. Une terminaison de réseau est fournie pour une installation utilisant un seul port Xanbus.

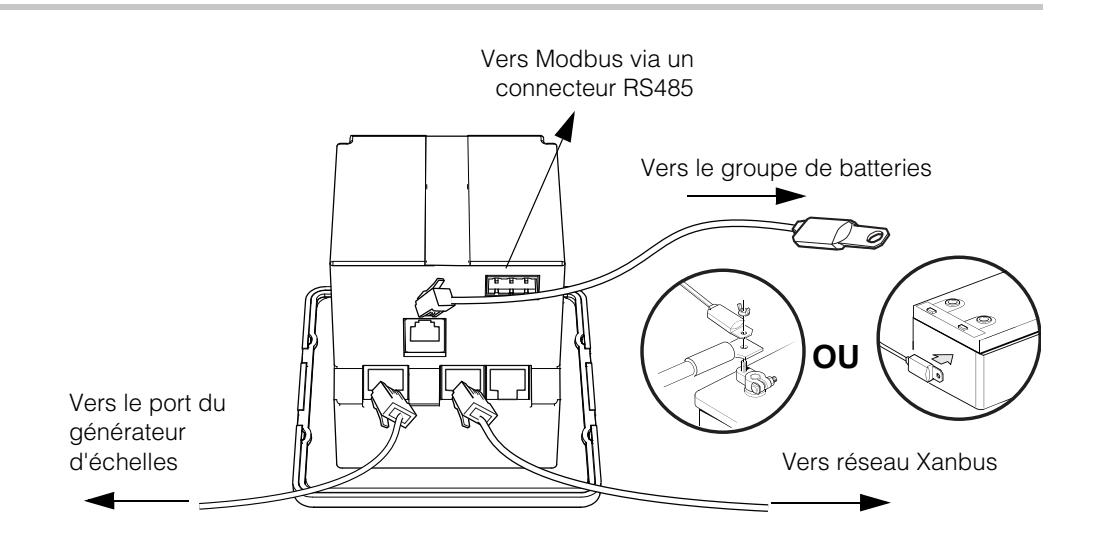

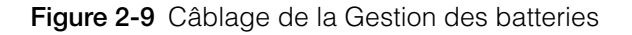

#### <span id="page-30-1"></span><span id="page-30-0"></span>**Câblage de la batterie au shunt**

La borne du shunt marquée « BATTERY » (BATTERIE) doit être reliée à la borne négative de la batterie du goupe de batteries. La borne du shunt marquée « SYSTEM » (SYSTÈME) est reliée à l'onduleur.

#### **Pour câbler le shunt :**

- 1. Débranchez le câble négatif (qui relie l'onduleur et la batterie) de la borne négative de la batterie (–).
- 2. Connectez l'extrémité libre du câble négatif à la borne du shunt marquée « SYSTEM » (SYSTÈME). Voir [Figure 2-10 « Câblage du groupe de](#page-31-0)  [batteries » à la page 2–18](#page-31-0). Assurez-vous que tous les raccordements sont bien serrés.
- 3. Branchez une courte longueur de câble de même calibre entre la borne négative de la batterie (–) et la borne du shunt marquée « BATTERY » (BATTERIE). Assurez-vous que tous les raccordements sont bien serrés.
- 4. Branchez les câbles et le matériel au shunt. Assurez-vous que les bornes sont couvertes après l'installation.

Les fusibles en ligne 2AT de détection de tension (fournis) sont connectés aux points de terminaison positif et négatif et aux points médians positifs du groupe de batteries comme indiqué ci-dessous. Reportez-vous à la colonne Étiquette du [Tableau 2-1 à la page 2–19](#page-32-1) pour plus de détails sur les lettres indiquées cidessous.

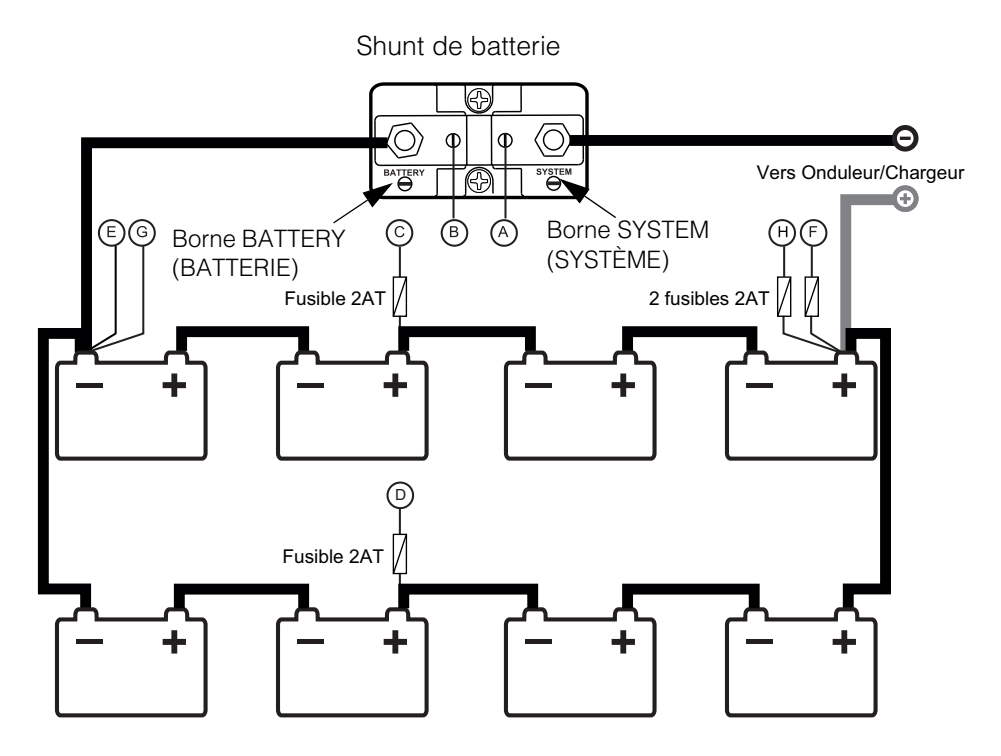

<span id="page-31-0"></span>**Figure 2-10** Câblage du groupe de batteries

**Remarque :** Seuls les fusibles fournis avec la Gestion des batteries sont représentés dans le schéma ci-dessus. Les fusibles de la batterie ne sont pas représentés. Reportez-vous au *Guide d'installation de l'onduleur/chargeur Conext XW+* pour de plus amples informations sur les fusibles de câblage de la batterie.

# <span id="page-32-1"></span><span id="page-32-0"></span>**Câblage de la borne de batterie à la carte de générateur d'échelles**

La carte de générateur d'échelles est livrée précâblée aux fils du câble détecteur de batterie. Les bornes sont les suivantes :

| Étiquette      | <b>Borne</b> | Couleur de fil | <b>Fonction</b>                                            |
|----------------|--------------|----------------|------------------------------------------------------------|
| $\overline{A}$ | l –          | Câble violet   | Tension à travers le shunt (négatif)                       |
| B.             | L+           | Câble bleu     | Tension à travers le shunt (positif)                       |
| $\mathcal{C}$  | Va1+         | Câble orange   | Détection de tension de point milieu n° 1                  |
| $\Box$         | $Va2+$       | Câble jaune    | Détection de tension de point milieu n° 2                  |
| $\mathsf{F}$   | Vm-          | Câble gris     | Détection de tension à la batterie<br>principale (négatif) |
| F              | Vm           | Câble marron   | Détection de tension à la batterie<br>principale (positif) |
| G              | V-           | Câble noir     | Alimentation de la Gestion des batteries<br>(négatif)      |
| H              | V+           | Câble rouge    | Alimentation de la Gestion des batteries<br>(positif)      |

**Tableau 2-1** Câblage de la carte de générateur d'échelles

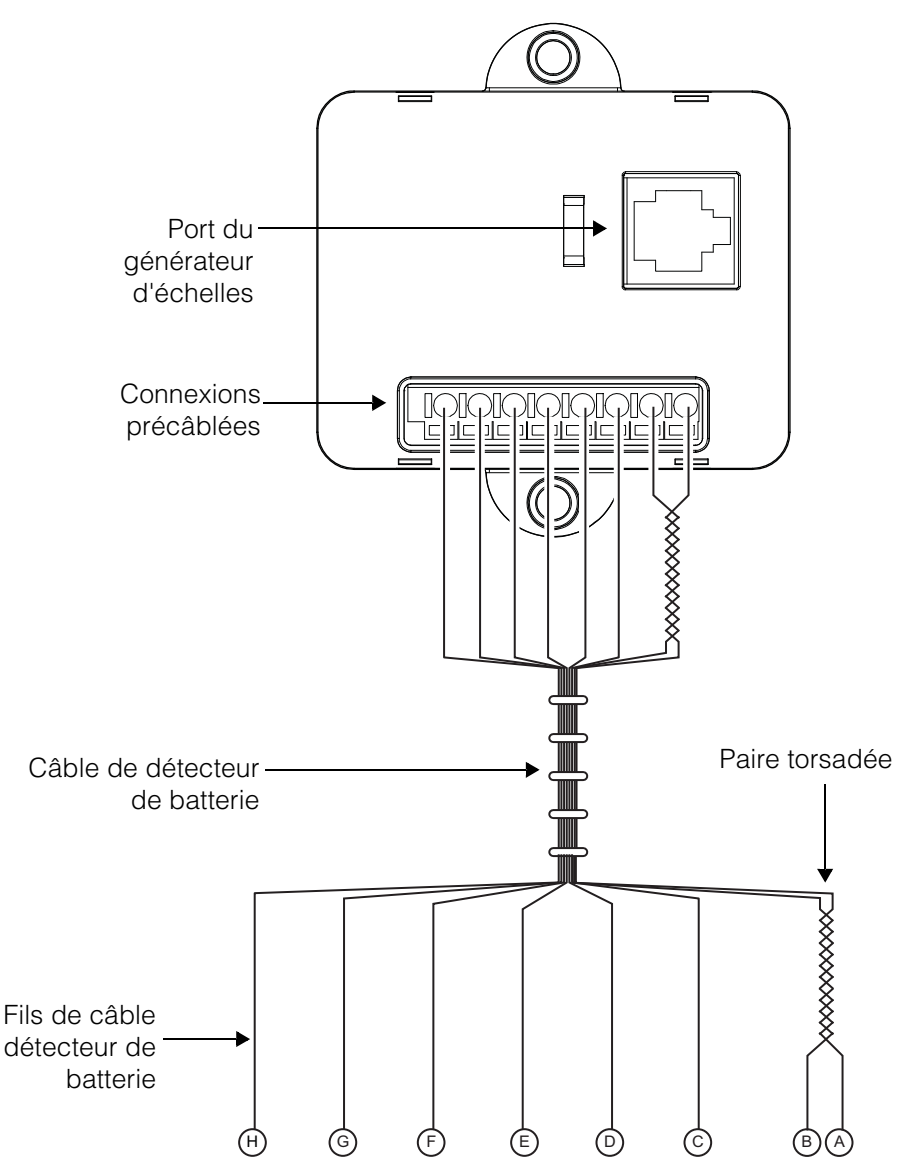

Les fusibles 2AT sont précâblés pour V+, Vm, VA1, VA2. L+ et L- sont câblés ensemble en paire torsadée, tandis que les câbles restants sont séparés.

**Figure 2-11** Bornes de générateur d'échelles

#### **Pour câbler la borne de batterie à la carte de générateur d'échelles :**

- 1. Connectez les câbles noir (V-) et gris (Vm-) à la borne négative (–) de point de terminaison de batterie.
- 2. Connectez les câbles rouge (V+) et marron (Vm) à la borne positive (+) de point de terminaison de batterie.

# <span id="page-34-0"></span>**Câblage du shunt à la carte de générateur d'échelles**

La carte de générateur d'échelles est connectée au shunt via le câble à paire torsadée qui est relié aux vis intérieures sur le shunt.

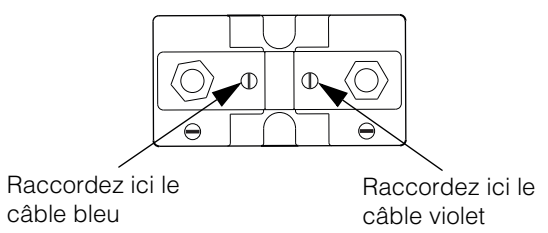

**Figure 2-12** Câblage du shunt à la carte de générateur d'échelles

# <span id="page-34-1"></span>**Câblage de la carte de générateur d'échelles à la Gestion des batteries**

La carte de générateur d'échelles est reliée au Gestion des batteries à l'aide du câble RJ45 fourni. Branchez le câble RJ45 directement sur le port de carte du générateur d'échelles puis à la Gestion des batteries comme indiqué à la [Figure 2-9 « Câblage de la Gestion des batteries » à la page 2–17](#page-30-1).

# <span id="page-34-2"></span>**Câblage du connecteur Modbus RS 485 à la Gestion des batteries**

# Le connecteur Modbus RS 485 est livré avec trois bornes qui permettent de raccorder les câbles de communication à la Gestion des batteries. Le câble à trois conducteurs, de calibre 16–24 AWG, est muni de fils de 1,5 mm<sup>2</sup> – 0,25 mm<sup>2</sup> (0,0019 po.<sup>2</sup> – 0,0004 po.<sup>2</sup>). Le câble peut être blindé ou non. **Pour raccorder le connecteur Modbus RS 485 pour la communication des A ADANGER RISQUE D'ÉLECTROCUTION ET D'INCENDIE** Éteignez tous les autres appareils avant de brancher les connecteurs. **Le non respect de ces instructions risque d'occasionner des blessures graves, voire mortelles.**

# **données :**

- 1. Sélectionnez un câble blindé à deux fils, à paires torsadées, d'une longueur maximale de 50 m (164 pi). Reportez-vous au code électrique local et à l'application pour choisir les classes d'isolation et de température de câble.
- 2. Dénudez 10 mm (3/8 po.) à l'extrémité des câbles à raccorder et fixez les cosses aux deux câbles de signal.

3. Insérez les trois câbles dans les bornes du connecteur comme illustré à la [Figure 2-13.](#page-35-2)

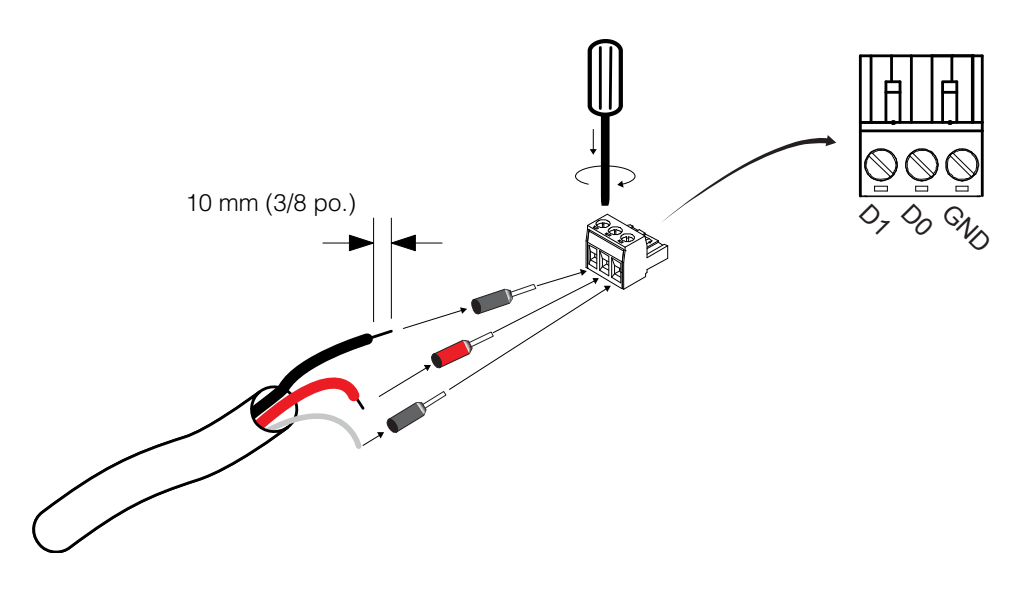

<span id="page-35-2"></span>**Figure 2-13** Câblage du connecteur modbus RS 485

4. Fixez les fils en serrant la vis sur la borne.

**Remarque :** La borne de droite n'est pas connectée en interne ; elle sert au raccordement à la terre du câble.

5. Branchez le connecteur dans le port RS485 arrière sur la Gestion des batteries.

#### <span id="page-35-0"></span>**Port USB Mini-B**

Le port USB Mini permet de se connecter directement à un ordinateur en utilisant le câble USB Mini-B fourni au câble USB 2.0 pour récupérer les journaux de données.

#### <span id="page-35-1"></span>**Capteur de température des batteries (CTB)**

Le port du BTS situé à l'arrière de la Gestion des batteries utilise un connecteur standard de type RJ11 pour connecter le capteur de température fourni au BTS.
#### **Pour brancher le câble du capteur BTS à la batterie :**

- 1. Branchez le connecteur RJ11 situé à l'arrière de la Gestion des batteries comme indiqué à la [Figure 2-9 « Câblage de la Gestion des batteries » à la](#page-30-0)  [page 2–17](#page-30-0).
- 2. Branchez le connecteur du BTS, soit en le vissant directement à une borne de la batterie en même temps que les autres connexions ou en enlevant l'étiquette au bas du connecteur du BTS et en la collant directement sur une surface de la batterie. Les deux méthodes sont illustrée dans la [Figure 2-14.](#page-36-0)

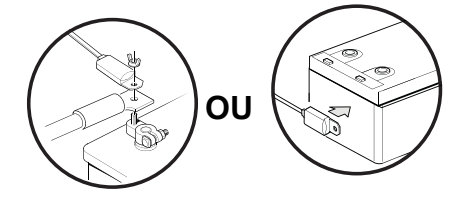

<span id="page-36-0"></span>**Figure 2-14** Connexion du câble du BTS à la batterie

**Remarque :** Si le système comprend plusieurs contrôleurs de charge ou un système d'alimentation complet équipé d'onduleurs/chargeurs Conext XW+ branchés ensemble au réseau Xanbus, seul un BTS par groupe de batteries est nécessaire. Tous les appareils mis en réseau partagent des informations de température de la batterie, et vous pouvez connecter le BTS à un régulateur de charge ou un onduleur/chargeur Conext XW+. Si le système emploie plusieurs BTS, la température la plus élevée signalée à partir de l'ensemble des appareils dotés d'un BTS est utilisée comme température de batterie comme valeur de compensation dans l'algorithme de charge de la batterie. S'agissant d'un grand groupe de batteries, il est recommandé d'installer le BTS dans la zone la plus chaude du groupe de batteries.

# <span id="page-38-0"></span>3 Configuration

Le [Chapitre 3](#page-38-0) indique comment configurer les paramètres de la Gestion des batteries et effectuer des tâches telles que l'extraction des journaux de données et la mise à jour du microprogramme de l'appareil. Il est composé des sections suivantes :

- • [« Première mise en service de la](#page-39-0)  [Gestion des batteries » à la page 26](#page-39-0)
- • [« Menu des fonctions » à la page 28](#page-41-0)
- • [« Menu Historique » à la page 31](#page-44-0)
- • [« Menu Statistiques » à la page 32](#page-45-0)
- • [« Menu Réinitialisation » à la page 32](#page-45-1)
- • [« Journalisation » à la page 33](#page-46-0)
- • [« Détection du point milieu » à la page 35](#page-48-0)
- • [« Synchronisation » à la page 37](#page-50-0)
- • [« Mise à niveau du microprogramme » à](#page-51-0)  [la page 38](#page-51-0)
- • [« Plan des menus du SCP » à la page 39](#page-52-0)

#### <span id="page-39-0"></span>Première mise en service de la Gestion des batteries

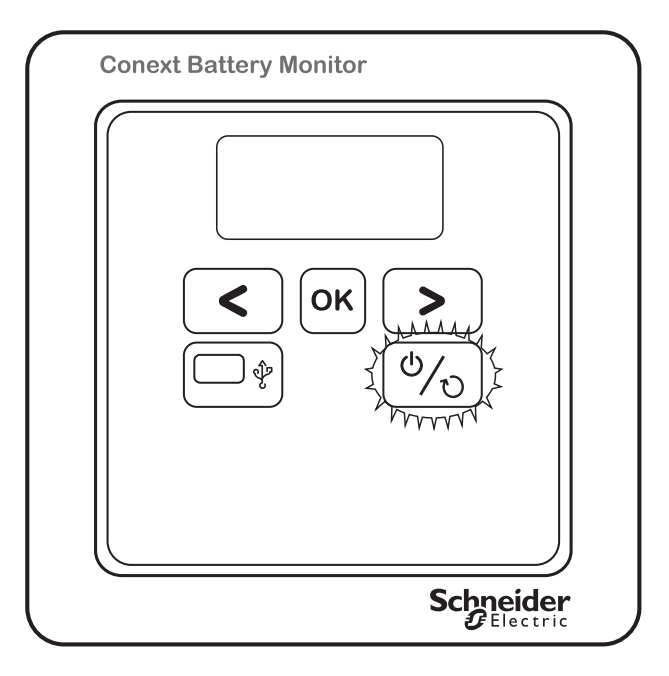

<span id="page-39-1"></span>**Figure 3-1** Emplacement du voyant DEL d'alimentation du panneau avant

Remarque **:** Utilisez l'indicateur du panneau avant lors de la première installation. Ne branchez pas les câbles Xanbus en premier au risque d'entraver les fonctions du système sur d'autres appareils Xanbus lors de l'initialisation de la Gestion des batteries.

#### **Pour allumer la Gestion des batteries :**

- 1. Insérez le câble du générateur d'échelles dans le port de signal analogique RJ45. La Gestion des batteries est mise sous tension via l'alimentation réseau.
- 2. Patientez deux minutes tandis que l'écran LCD et le voyant DEL d'alimentation ([Figure 3-1](#page-39-1)) clignotent par intermittence lors de la séquence de démarrage et d'initialisation.
- 3. Lorsque le voyant DEL d'alimentation s'arrête de clignoter, maintenez la touche **OK** pendant 3 secondes pour accéder au Mode de configuration.
- 4. Lorsque l'indicateur affiche **StAt** (Statistiques), appuyez deux fois sur la touche **>**. L'écran passe à l'affichage **FUnc** (Fonction).
- 5. Appuyez sur **OK**. L'écran doit afficher **F1.0**.
- 6. Appuyez sur **OK** puis utilisez les touches fléchées pour régler la fonction **F1.0** afin de définir le niveau de tension de charge d'entretien de votre chargeur de batterie. (c.-a.-d. 52,8 V).
- 7. Appuyez sur **OK**, accédez à la fonction **F2.0** puis utilisez les touches fléchées pour régler la fonction **F2.0** à la valeur nominale de la capacité de batterie de votre système. (c.-a.-d. 200 Ah).
- 8. État de charge par défaut au démarrage : 75 %. Avant de synchroniser la Gestion des batteries en état de charge à 100 %, chargez complètement les batteries et faites en sorte de laisser les batteries en état d'entretien pendant au moins 2 heures.

#### **Dimensionnement des batteries**

Le réglage d'ampères-heures de la Gestion des batteries doit se situer à une valeur égale ou inférieure à la capacité en ampères-heures réelle du groupe de batteries du système. Si une Gestion des batteries est installée sur un groupe de batteries usagé, il est probable que les batteries soient usées et aient perdu une certaine capacité en Ah. Dans ce cas, il est recommandé de régler le niveau Ah à une valeur inférieure à la valeur nominale, et ce après avoir effectué un test de capacité ou consulté le fabricant de la batterie. L'utilisation d'une valeur inférieure à la capacité d'ampères-heures réelle permet de donner une indication plus prudente du compteur d'état de charge de la batterie sur l'utilisation des batteries, et ce pour éviter une décharge excessive.

Notez également la température à laquelle la capacité de la batterie est évaluée. La capacité en ampères-heures de la batterie diminue à des températures inférieures à la valeur nominale.

La classification ampères-heures est généralement imprimée sur l'étiquette de la batterie. Si le système contient des batteries en parallèle, alors la classification ampères-heures des batteries parallèles est ajoutée en même temps (ainsi, deux batteries en parallèle de 120 ampères-heures sont équivalentes à 240 ampèresheures). La capacité en ampères-heures du groupe n'augmente pas pour les batteries câblées en série ; celle-ci est égale à la batterie la plus faible dans la chaîne de la série. Si la capacité en ampères-heures ne figure pas sur la batterie, consultez le fabricant de batterie ou le revendeur pour assistance.

#### <span id="page-40-0"></span>**Modification des paramètres du panneau avant**

Pour modifier les paramètres, appuyez et maintenez la touche **OK** pendant trois secondes pour accéder au Mode de configuration. Appuyez sur la touche **>** jusqu'à ce que s'affiche le menu de configuration souhaité.

Pour accéder à un menu, appuyez sur la touche **OK**. Pour sélectionner les paramètres souhaités, appuyez sur les touches **<** ou **>**.

Pour modifier un paramètre particulier, appuyez sur **OK** lorsque le paramètre est surligné. Pour modifier la valeur du paramètre, appuyez à nouveau sur les touches **<** ou **>**. Une fois la valeur souhaitée définie, appuyez sur **OK** pour sélectionner d'autres paramètre à modifier. Lorsque tous les paramètres sont correctement configurés, appuyez et maintenez la touche **OK** pendant trois secondes pour enregistrer les paramètres et retourner au mode d'affichage.

**Remarque :** Si, en mode de configuration, aucune touche n'est enfoncée pendant 90 secondes, la Gestion des batteries retourne automatiquement en Mode d'affichage sans enregistrer les paramètres modifiés. Assurez-vous de maintenir enfoncée la touche **OK** pendant trois secondes pour enregistrer tous les paramètres.

#### <span id="page-41-0"></span>Menu des fonctions

Dans le menu de configuration **FUnc** (Fonction), la Gestion des batteries peut être réglée pour s'adapter à votre système. Vous pouvez définir les paramètres appelés Fonctions selon vos besoins. Ce menu est accessible en suivant la séquence dans [« Modification des paramètres du panneau avant » à la page 3–27](#page-40-0).

Le menu des fonctions est divisé en trois types de paramètres : paramètres de propriété du système (représentés par F1), paramètres de la batterie principale (représentés par F2), et paramètres de la Gestion des batteries (représentés par F3). Les paramètres disponibles sont les suivants.

#### <span id="page-41-2"></span><span id="page-41-1"></span>**Paramètres de propriété du système**

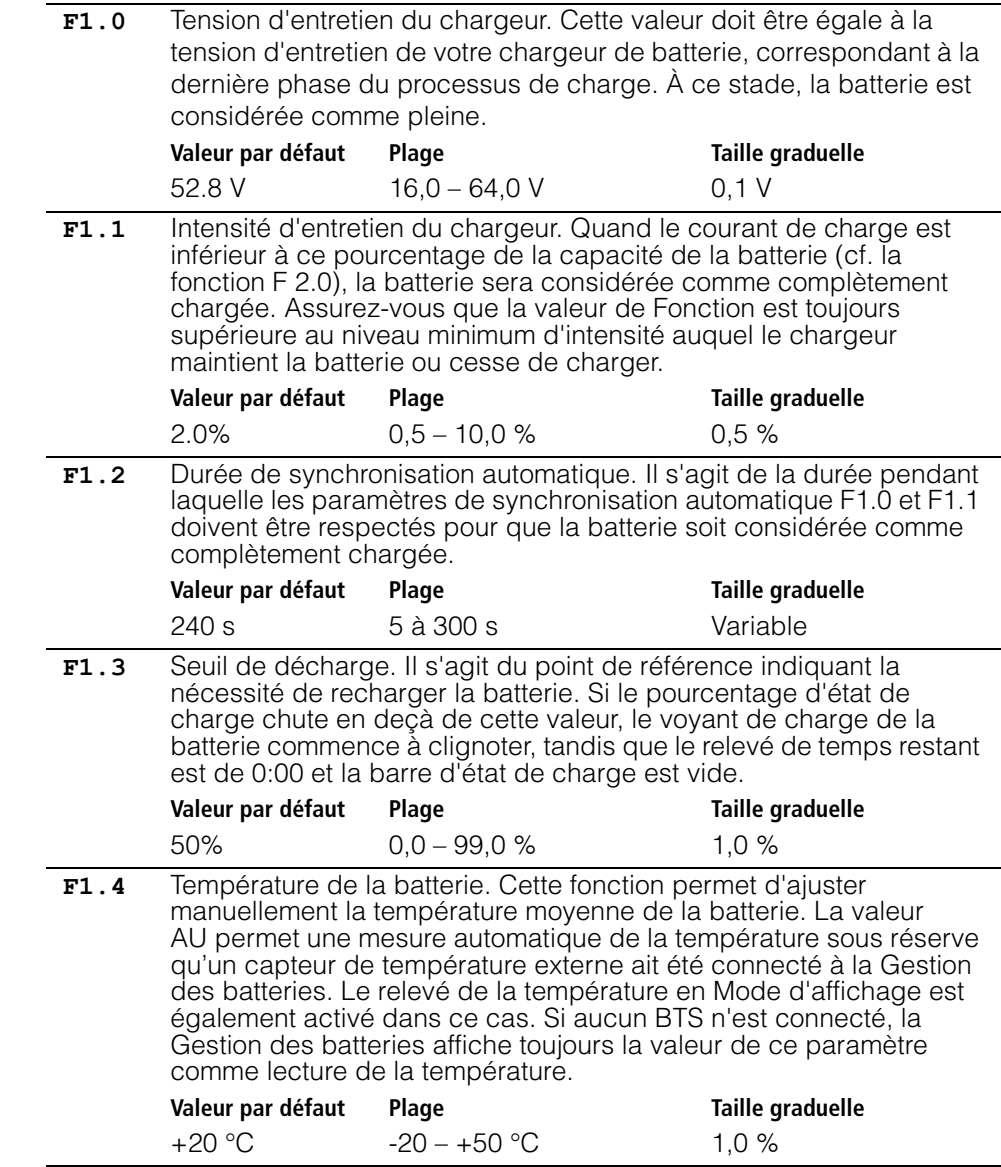

**F1.5** Durée restante filtre de lissage. Spécifie la durée de fonctionnement du filtre de lissage mobile. Il existe trois paramètres, où le paramètre 0 donne la réponse de relevé de temps restant la plus rapide et le paramètre 2 la plus lente. Le meilleur réglage dépend du type de charge de la batterie et de vos préférences personnelles. Ce paramètre correspond à l'effet de la capacité de réduction de la batterie à des niveaux d'intensité de décharge plus élevés. Valeur par défaut Plage **National Exercite Exercise Contracts** Taille graduelle 1 0-2 1 **F1.6** Sensibilité de synchronisation automatique. Modifie la sensibilité de la fonction de synchronisation automatique. Si l'activation de la fonction de synchronisation prend trop de temps, réduisez cette valeur. Si la synchronisation est précoce, augmentez cette valeur pour une synchronisation ultérieure. Valeur par défaut Plage **National Exercite Exercise Contracts** Taille graduelle 5 0-10 1

#### **Paramètres de la batterie principale**

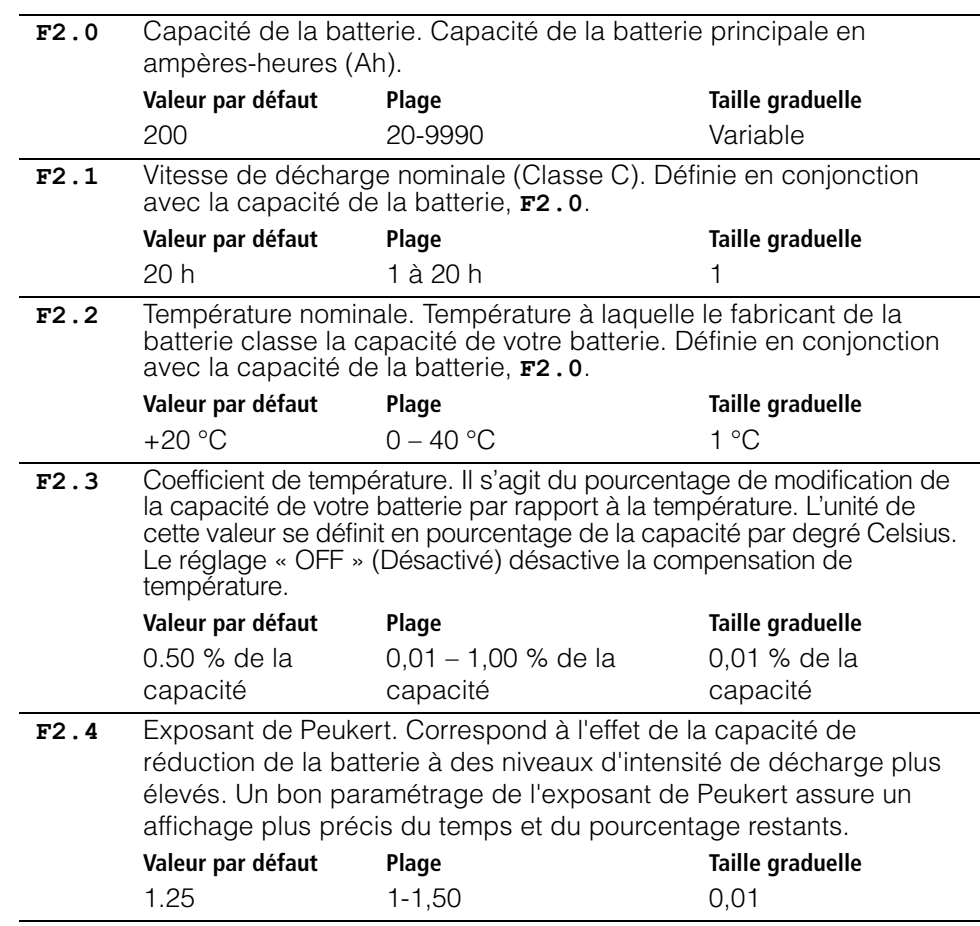

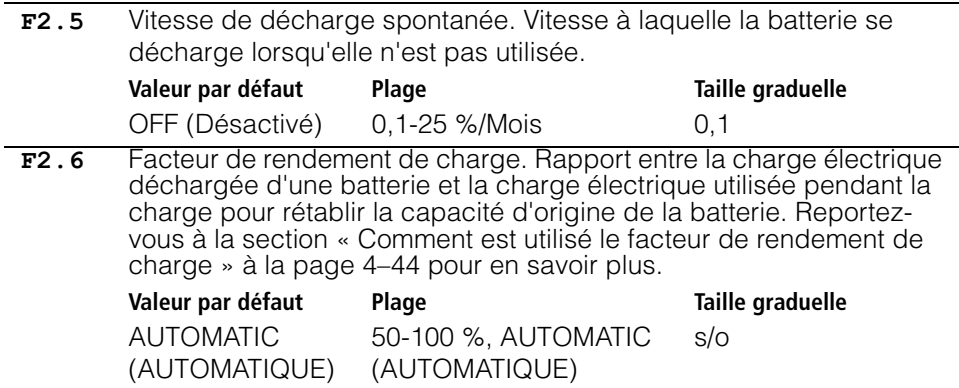

#### **Paramètres de la Gestion des batteries**

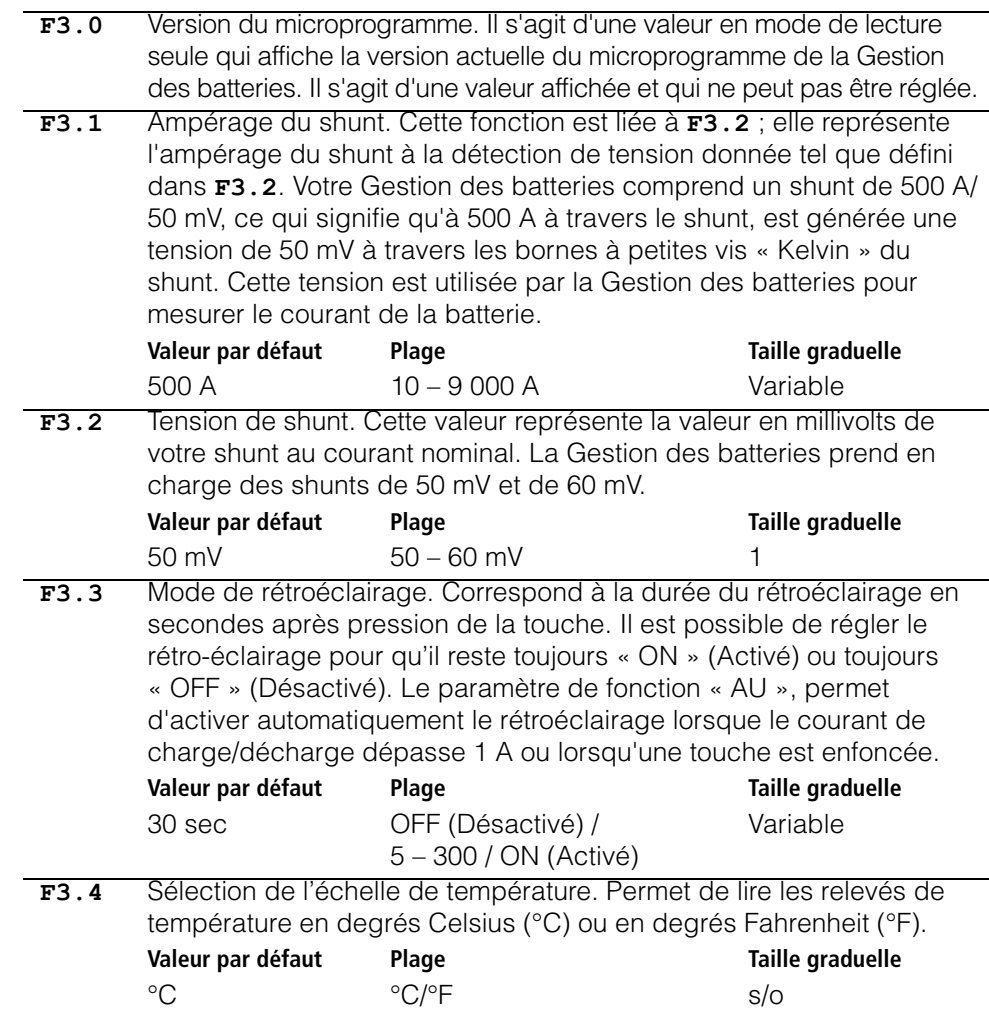

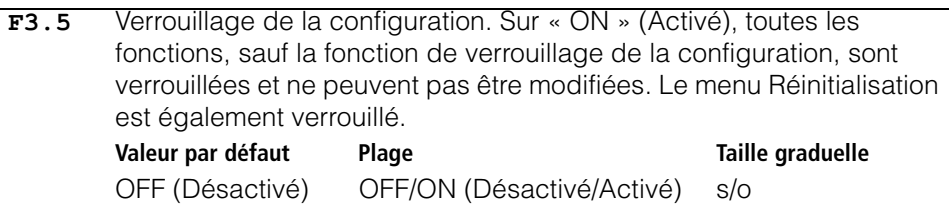

#### <span id="page-44-0"></span>Menu Historique

Le menu Historique est un menu en mode de lecture seule qui affiche les données historiques de la Gestion des batteries. Les données historiques sont constituées d'événements spéciaux qui sont stockés dans la mémoire interne. Ce menu est accessible en suivant la séquence dans [« Modification des](#page-40-0)  [paramètres du panneau avant » à la page 3–27](#page-40-0).

Les paramètres disponibles du menu Historique sont les suivants.

#### **Paramètres de l'historique de batterie**

L,

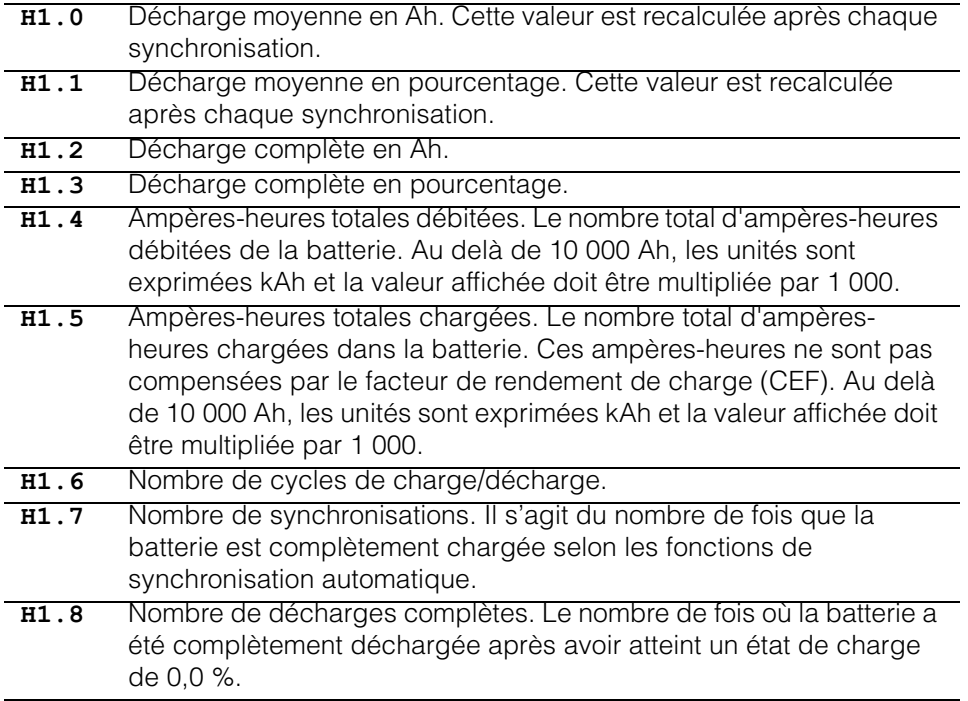

#### <span id="page-45-0"></span>Menu Statistiques

Le menu Statistiques est un menu en mode de lecture seule qui affiche les statistiques actuelles de plusieurs éléments de la Gestion des batteries. Ce menu est accessible en suivant la séquence dans [« Modification des paramètres](#page-40-0)  [du panneau avant » à la page 3–27](#page-40-0).

Ce menu propose les éléments du menu Statistiques suivants :

- **St.1** Jours consécutifs. Le nombre de jours surveillés de la batterie par la Gestion des batteries. Cet élément est remis à zéro lorsque la batterie est réinitialisée (voir menu Réinitialisation).
- **St.2** Jours depuis la dernière synchronisation. Le nombre de jours écoulés depuis que la Gestion des batteries n'a pas été synchronisée. Cet élément est remis à zéro lorsque la Gestion des batteries est synchronisée ou lorsque la batterie est réinitialisée (voir menu Réinitialisation).
- **St.3** Facteur de rendement de charge (CEF). Le facteur de rendement de charge est utilisé par la Gestion des batteries. Selon la valeur programmée dans la Fonction **F2.6**, cet élément affiche le CEF calculé automatiquement ou un CEF réglé manuellement.

#### <span id="page-45-1"></span>Menu Réinitialisation

Le menu Réinitialisation permet de réinitialiser des paramètres de la Gestion des batteries tels que les fonctions et les statistiques. Pour accéder à ce menu, procédez à la séquence suivante :

Maintenez la touche **OK** pendant 3 s jusqu'à afficher **StAt** (Statistiques) sur l'écran LCD, puis appuyez trois fois sur la touche fléché de droite. **rSt** (Réinitialisation) s'affiche sur l'écran LCD. Appuyez à nouveau sur **OK**, puis utilisez les touches fléchées pour parcourir les différents éléments.

La valeur par défaut de tous les paramètres du menu Réinitialisation est « OFF » (Désactivé). Le cas échéant, utilisez les touches **<** et **>** pour passer de « OFF » à « ON » (Désactivé à Activé). Appuyez à nouveau sur la touche **OK** pour revenir au menu Réinitialisation. Tous les paramètres du menu Réinitialiser réglés sur « ON » (Activé) ne seront réinitialisés qu'une fois que vous aurez accédé au Mode d'affichage (en appuyant sur la touche **OK** pendant 3 secondes). Ce menu propose les éléments du menu Réinitialisation suivants :

- **rSt.b** État de réinitialisation de la batterie. Ce paramètre est utilisé pour réinitialiser l'état actuel de la batterie (Charge Efficiency Factor [Facteur de rendement de la charge], State-of-charge [État de charge] et Battery History [Historique de batterie]). Il est destiné à être utilisé après l'installation d'une batterie neuve, non utilisée ayant les mêmes spécifications que la batterie précédente.
- **rSt.c** Remise à zéro-compensation du courant. Utilisez cette option de réinitialisation pour éliminer les petits relevés de courant sur l'affichage si aucun courant ne circule à l'intérieur ou à l'extérieur de la batterie. Lorsque

vous effectuez cette opération de remise à zéro, assurez-vous que tous les chargeurs/consommateurs de courant continu sont débranchés ou mis hors tension.

• **rSt.F** Fonctions de réinitialisation. Permet de réinitialiser toutes les valeurs de fonction aux valeurs d'usine par défaut.

#### <span id="page-46-0"></span>Journalisation

La journalisation est une fonction intégrale de la Gestion des batteries. Les journaux de données enregistrent chronologiquement des informations essentielles sur la batterie, tels la consommation d'énergie, l'état de charge de la batterie, (SOC). Ces informations ne peuvent être affichées de manière utile sans récupérer les données de journaux de données. La journalisation également utile pour ceux qui souhaitent obtenir plus de détails que ceux fournis par le panneau avant ou qui souhaitent récupérer des données historiques.

La Gestion des batteries conserve en permanence les journaux de données de 7 fonctions principales chaque fois qu'il est allumé. Ces fonctions sont les suivantes :

- Tension de la batterie
- Courant de la batterie
- Température de la batterie
- État de charge de la batterie
- Ampères-heures de batterie débitées
- Tension de point milieu VA1
- Tension de point milieu VA2

Par défaut la période d'enregistrement de la fonction Enregistreur de données est de 300 secondes.

#### **Extraction des journaux de données**

Pour extraire les journaux de données, un câble Mini-USB vers USB est utilisé pour connecter le port de la Gestion des batteries au port USB de l'ordinateur. Les journaux de données sont disponibles dans un tableur au format .csv (valeurs séparées par des virgules).

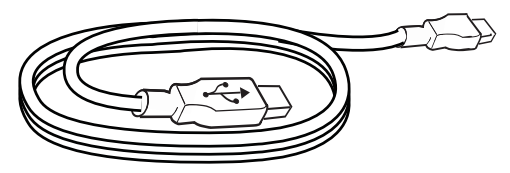

**Figure 3-2** Câble Mini-USB vers USB

#### **Pour extraire les journaux de données :**

- 1. Branchez le câble mini-USB vers USB directement à partir du port Mini-USB de la Gestion des batteries sur le port USB de l'ordinateur.
- 2. Utilisez le dossier « My Computer » (Poste de travail) ou fonction équivalente de votre ordinateur pour rechercher un nouveau lecteur appelé « Logs » (Journaux) comme indiqué ci-dessous. Le nouveau lecteur s'affiche comme appareil de stockage amovible.

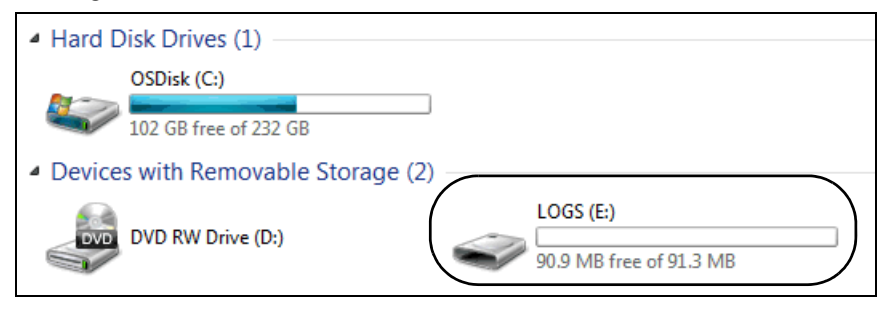

**Figure 3-3** Exemple de dossier de journaux de la Gestion des batteries

3. Double-cliquez sur le lecteur « Logs » (Journaux) puis double-cliquez sur le dossier « DataLog » (Journaux de données).

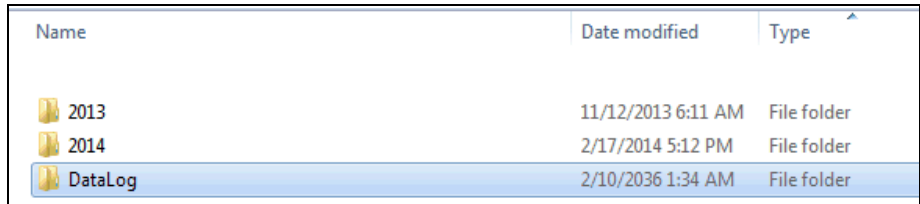

**Figure 3-4** Exemple de dossiers de journaux

- 4. Double-cliquez sur le dossier de l'année à afficher, puis double-cliquez sur le dossier du mois à afficher.
- 5. Trouvez le fichier .csv du jour actuel puis ouvrez le fichier dans votre logiciel de tableur préféré. Le fichier de données est formaté avec des virgules comme délimiteur d'éléments. Le fichier peut être ouvert et affiché par la plupart des tableurs classiques tels que Microsoft® Excel® ou un éditeur de texte (Bloc-notes).

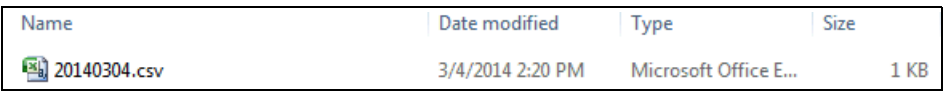

**Figure 3-5** Exemple de fichier de journal (format CSV)

#### <span id="page-48-0"></span>Détection du point milieu

La détection de point milieu est une technique utilisée pour détecter les chaînes de batterie asymétriques. La Gestion des batteries est capable de détecter trois entrées de tension - la tension de chaîne de batterie principale et deux tensions supplémentaires sur la même chaîne de batterie. Ces deux mesures de tension supplémentaires peuvent être utilisées pour le suivi des tensions aux bornes des cellules au sein d'une chaîne afin de déterminer divers attributs de l'état de santé de la batterie. Avec des mesures plus précises, il est possible de détecter des problèmes tels qu'une divergence de cellule ou une cellule morte. Les entrées de tension sont détectées toutes les 5 secondes et actualisées à des fins de surveillance, puis sont stockées dans les fichiers journaux à une résolution de toutes les 300 secondes.

#### **Configurations de détection de point milieu**

Pour utiliser la fonctionnalité détection de point milieu, câblez le groupe de batteries en utilisant l'une des 2 méthodes illustrées ci-dessous, selon de la taille du groupe de batteries. Dans les deux exemples, les bornes Va1 et Va2 sont reliées aux bornes positives du point milieu des cellules de batterie. Les tensions sont ensuite mesurées par rapport à la borne négative du groupe de batteries.

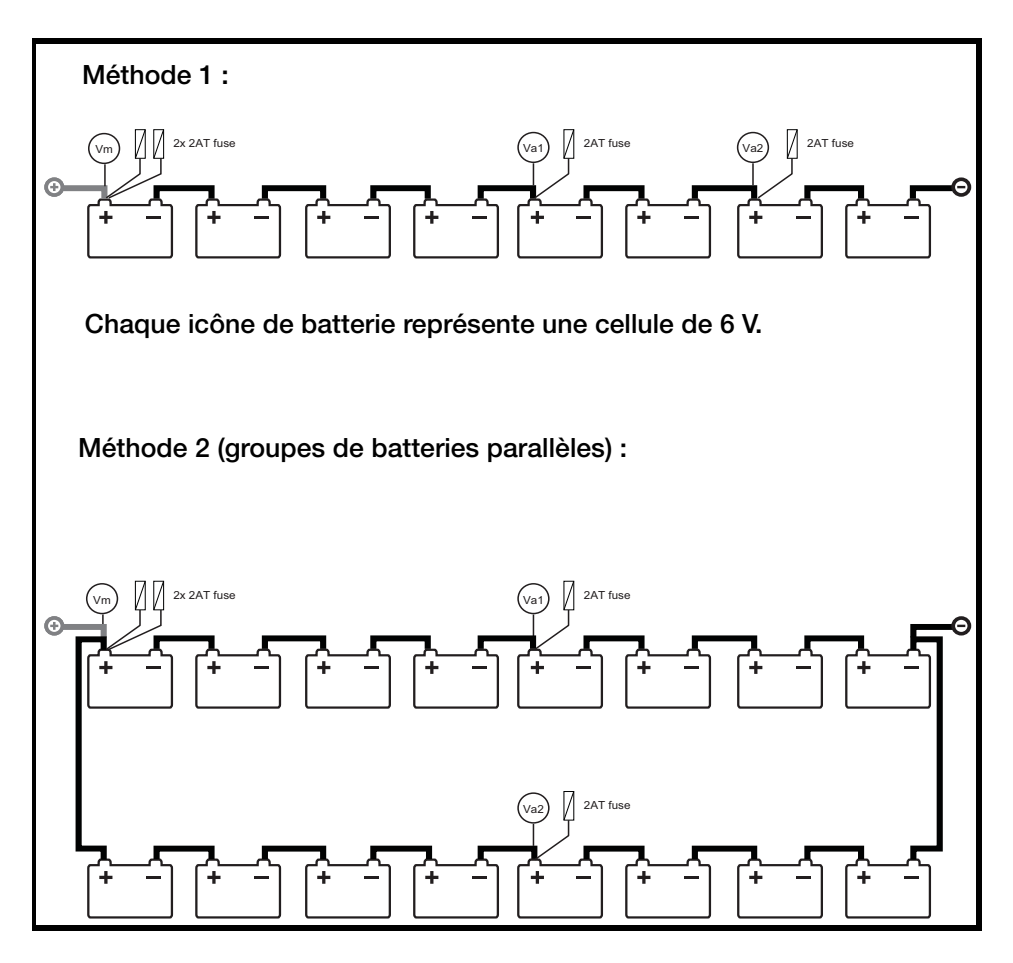

<span id="page-49-0"></span>**Figure 3-6** Configurations de détection de point milieu

Pour afficher les tensions de point milieu sur la Gestion des batteries, appuyez sur la flèche droite jusqu'à afficher l'étiquette de tension **AUX** (Auxiliaire). L'affichage de la tension sur l'écran LCD alterne toutes les 5 secondes entre tensions VA1 et VA2.

#### **Tendances de tensions de point milieu dans les journaux de données**

En effectuant le suivi aux points milieux Va1 et Va2 entre les deux chaînes de la batterie, il est possible de savoir si les deux chaînes restent symétriques pendant cycles de charge et décharge. Les différences les plus évidentes peuvent être observées lorsque la batterie se situe dans une plage d'état de charge (SOC) de 70-50 %. L'effet devient plus prononcé lorsque la tension à la cellule se rapproche de la tension de coude commune avec des batteries au plomb-acide (soit la tension de décharge de la batterie, suite à laquelle il reste peu de capacité énergétique). Des différences de tension typiques inférieures à 0,5 V/1 V sont acceptables, mais lorsque celles-ci commencent à dépasser 1,5 V

aux deux points centraux d'une chaîne de batteries en parallèle, cela signifie généralement les cellules d'une chaîne ont divergé et nécessitent un entretien périodique (une vérification visuelle, appoint d'eau ou égalisation, etc.)

Il n'est pas pratique de surveiller la tension de point milieu à longueur de la journée. Par conséquent, il est préférable de consulter les fichiers journaux périodiquement stockés à l'intérieur de la Gestion des batteries et d'examiner les valeurs minimales Va1 et Va2 enregistrées. Si celles-ci diffèrent de plus de 1,5 V, un entretien peut être nécessaire. Une autre option consiste à comparer ces tensions minimales pour doubler (deux fois) la valeur de Vm. Si ces valeurs se rapprochent, on peut raisonnablement en déduire un bon état santé des batteries.

**Remarque :** L'explication ci-dessus est fournie à titre de recommandation, elle ne constitue pas une méthode précise pour déterminer l'état de santé du type de batteries que vous possédez. Consultez le fabricant de batterie pour déterminer comment la détection de point milieu et la journalisation sur une période de temps peuvent fournir des informations sur l'état de santé de la batterie et l'entretien nécessaire.

#### <span id="page-50-0"></span>Synchronisation

Il est important de synchroniser régulièrement la Gestion des batteries pour obtenir des informations précises sur l'état de la batterie. La synchronisation est également nécessaire avant la première utilisation de la Gestion des batteries. Lorsque la Gestion des batteries est en fonctionnement, elle indique automatiquement qu'une synchronisation est nécessaire en affichant le message **SYNCHRONIZE** (Synchroniser).

Il est également important d'effectuer régulièrement des synchronisations pour augmenter la durée vie de la batterie et la garder en bon état. Si les cycles de charge sont effectués régulièrement, la Gestion des batteries n'affichera probablement pas le message **SYNCHRONIZE** (Synchroniser) car la batterie est déjà maintenue en synchronisation avec la Gestion des batteries.

#### **Pour synchroniser manuellement la Gestion des batteries :**

En plus des synchronisations automatiques en réponse aux fonctions de synchronisation automatique, la Gestion des batteries peut être synchronisée manuellement avec la batterie lorsque celle-ci est entièrement chargée. Pour ce faire, appuyez simultanément sur les touches **<** et **>** pendant trois secondes ou jusqu'à ce que le message clignotant **Full** (Pleine charge) s'affiche à l'écran, comme lors de la synchronisation automatique.

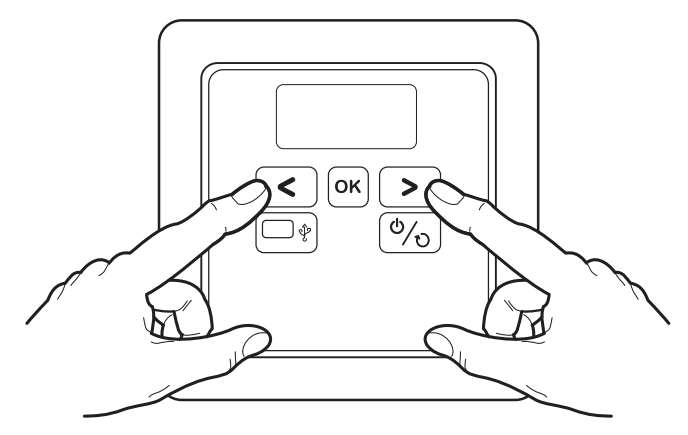

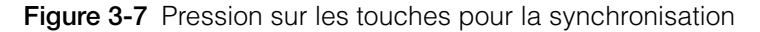

Une étape de synchronisation consiste à effectuer un cycle de charge de la batterie. Un cycle de charge sera considéré comme terminé lorsque toute l'énergie déchargée est restaurée dans la batterie et les paramètres de synchronisation automatique **F1.0**, **F1.1** et **F1.2** sont respectés (voir [« Paramètres de propriété](#page-41-1)  [du système » à la page 3–28](#page-41-1)). Cela se produit généralement lorsque le chargeur de batterie passe en mode d'entretien. En répondant à ces conditions, la batterie est considérée comme entièrement chargée, ce qui sera indiqué par un message clignotant **Full** (Pleine charge) sur l'écran. Le relevé de l'état de charge indiquera également 100 % et le relevé en ampères-heures est remis à 0 Ah. Le message **Full** (Pleine charge) disparaîtra lorsque vous appuyez sur une touche ou automatiquement lorsque la batterie commence se décharger à nouveau.

#### <span id="page-51-0"></span>Mise à niveau du microprogramme

Les mises à jour du microprogramme de la Gestion des batteries et d'autres appareils compatibles Xanbus s'effectuent selon le besoin. Ces mises à niveau ne sont possibles que grâce à la communication Xanbus et peuvent être effectuées à l'aide de l'outil de configuration Conext et du dongle inclus, ou avec Conext ComBox.

Avant toute mise à niveau du microprogramme, assurez-vous de sauvegarder tous les fichiers journaux de données. Les mises à niveau de la Gestion des batteries peuvent prendre cinq minutes ou plus selon plusieurs facteurs, dès lors assurez-vous de prévoir suffisamment de temps. Ne réinitialisez pas tous les appareils pendant que la mise à niveau est en cours.

Les dernières mises à jour du microprogramme se trouvent sur le site **www.SEsolar.com**.

Pour des instructions détaillées sur la mise à niveau du microprogramme de l'appareil, reportez-vous *Guide d'utilisation de l'outil de configuration de Conext*  et du *Guide d'utilisation de Conext ComBox.*

### <span id="page-52-2"></span><span id="page-52-0"></span>Plan des menus du SCP

Le panneau de commande du système Conext (SCP) permet de configurer et de contrôler à distance la Gestion des batteries et tous les autres appareils compatibles Xanbus sur le réseau. Plan des fonctions du menu de la Gestion des batteries.

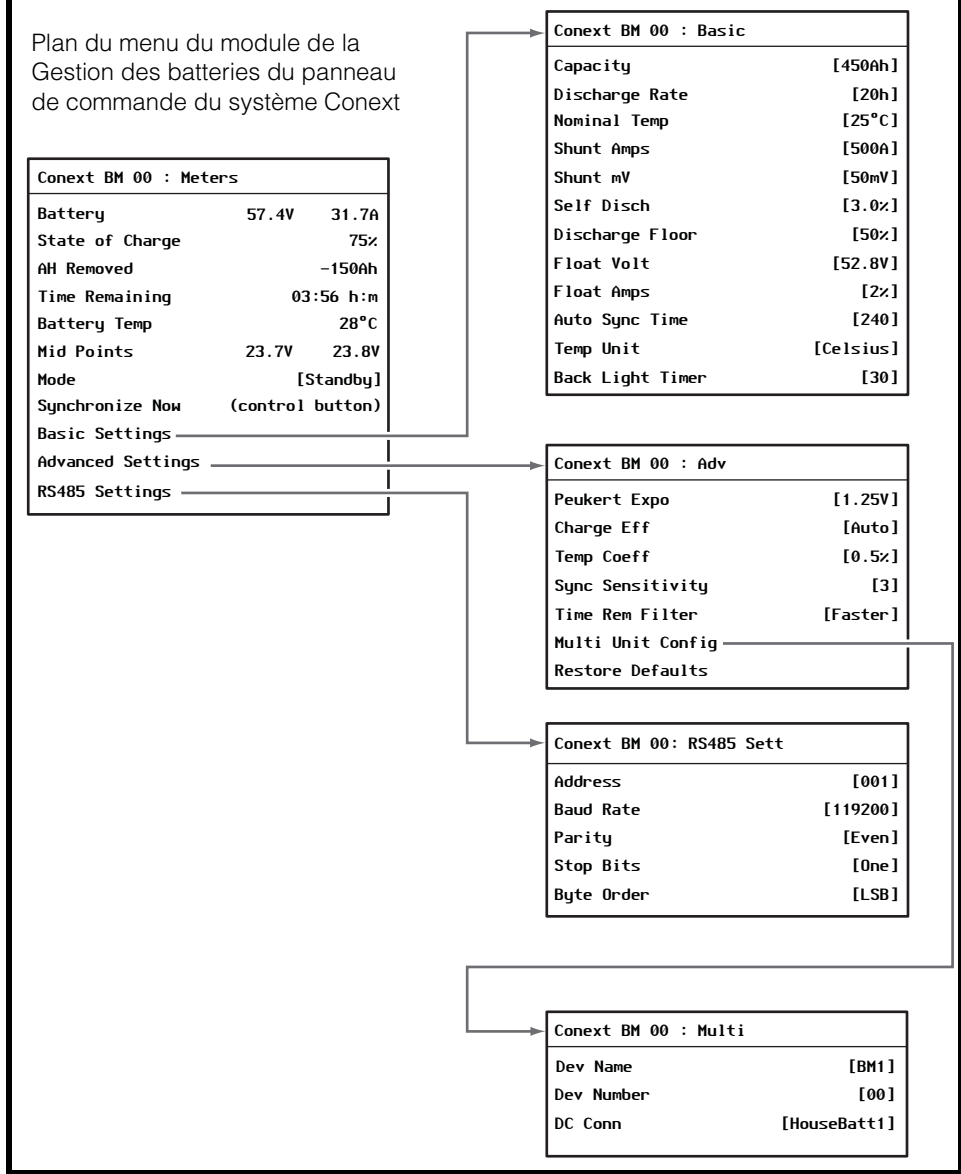

<span id="page-52-1"></span>**Figure 3-8** Plan des menus de la Gestion des batteries Conext SCP

**Remarque :** Toutes les données de [Figure 3-8](#page-52-1) sont des exemples de données et ne correspondent pas nécessairement aux données figurant dans votre système.

**Remarque :** Si un système contient plusieurs Gestions des batteries et que les associations DC reçoivent des noms par défaut, les noms pourraient être dupliquées sur d'autres appareils, ce qui pourrait causer relevés inexacts de l'état du groupe de batteries l'échelle du système. Pour éviter cela, veillez à configurer manuellement un numéro d'association DC unique pour chaque Gestion des batteries lorsque plusieurs Gestions des batteries sont présentes dans un système.

# <span id="page-54-0"></span>**Surveillance**

Le [Chapitre 4](#page-54-0) explique comment la Gestion des batteries surveille les composants du système et comment les affichages et les fonctions sont calculés. Il est composé des sections suivantes :

- • [« Indicateurs et contrôles » à la page 42](#page-55-0)
- • [« Compteurs » à la page 43](#page-56-0)
- • [« Principe de fonctionnement » à la](#page-57-1)  [page 44](#page-57-1)

#### <span id="page-55-0"></span>Indicateurs et contrôles

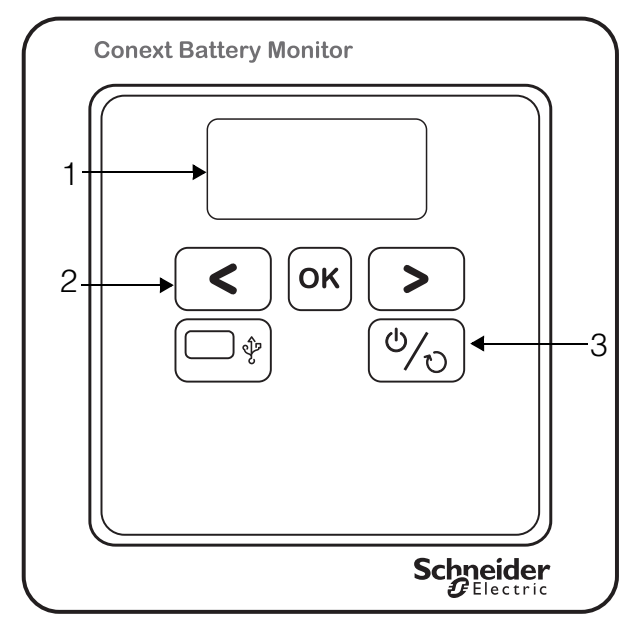

La Gestion des batteries comprend les commandes et les indicateurs suivants :

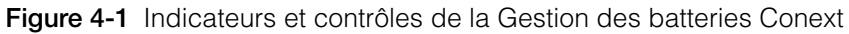

- 1. Écran d'affichage LCD
- 2. Boutons de navigation (touches **<**, **OK** et **>**)
- 3. Bouton de réinitialisation

L'écran LCD affiche des messages alphanumériques avec une résolution de trois chiffres (0.00). Un voyant orange clignote sur l'écran lorsque la batterie présente un état d'urgence nécessitant votre attention.

#### <span id="page-56-0"></span>Compteurs

Lorsque la Gestion des batteries n'est pas activement configurée, elle fonctionne en mode d'affichage. Par défaut, il affiche le relevé de tension de la batterie principale. Pour afficher l'un des autres relevés :

- Appuyez sur la touche **OK** à plusieurs reprises jusqu'à ce que l'indicateur désiré s'allume.
- L'écran LCD affichera les valeurs de la fonction sélectionnée.

Vous pouvez naviguer toutes les sélections de relevé à l'aide des touches **<** et **>**.

La séquence de sélection de relevé type est la suivante :

V (tension de batterie) **>** A (courant de charge/décharge) **>** Ah (consommation en ampères-heures) **>** % (état de charge (SOC) **>** h (Temps restant jusqu'à ce qu'une recharge de la batterie soit nécessaire) **>** °C (Température de la batterie ou réglage de la température si BTS est installé) **>** V (Tension de point milieu, si configurée).

#### **Compteurs disponibles**

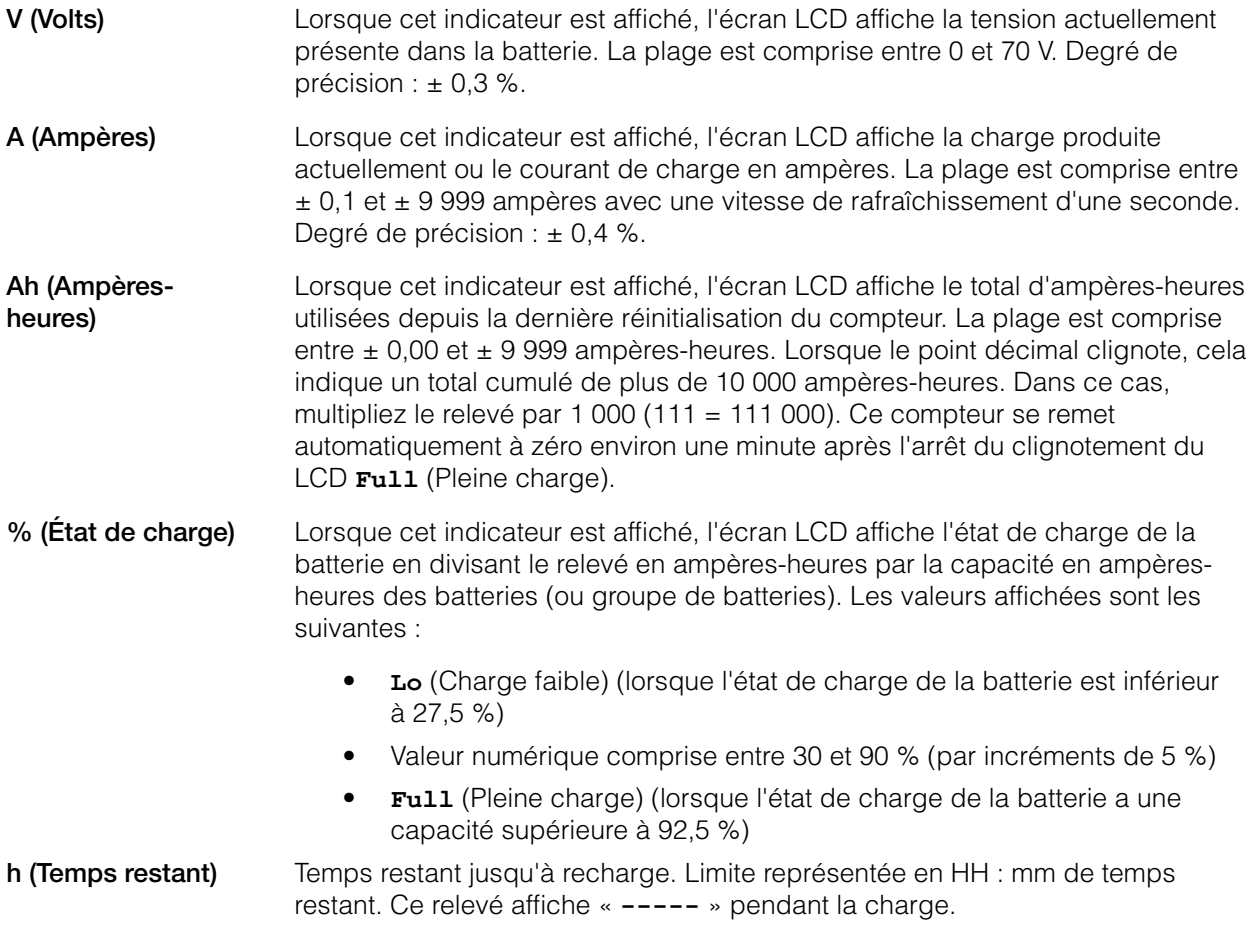

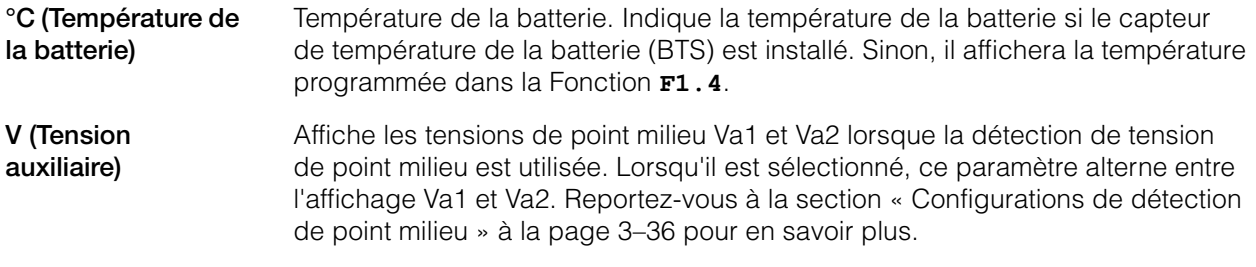

#### <span id="page-57-1"></span>Principe de fonctionnement

#### **Comment sont calculés l'état de charge et les ampères-heures**

La capacité d'une batterie se définit en ampères-heures (Ah). Une batterie capable de fournir un courant de 5 A pendant une période de 20 heures a une puissance de 100 Ah (5 x 20 = 100) à un taux de décharge de C20. La Gestion des batteries mesure en continu l'intensité de courant entrant ou sortant de la batterie, puis calcule la quantité d'énergie ajoutée ou débitée de la batterie, respectivement. Néanmoins, l'âge de la batterie, le courant de décharge ainsi que la température ont tous une influence sur la capacité de la batterie. Quand la même batterie de 100 Ah se décharge entièrement en l'espace de deux heures (vitesse C2), le relevé affiche 56 Ah uniquement. Dans ce cas, la capacité effective de la batterie est presque réduite de moitié. En outre, lorsque la température d'une batterie est basse, la capacité de la batterie est réduite encore plus. C'est pourquoi le simple relevé d'un compteur d'ampères-heures ou d'un voltmètre ne suffit pas pour donner une indication exacte et précise de l'état de charge.

La Gestion des batteries peut afficher à la fois les ampères-heures débités (non compensés) et l'état de charge réel. Une simple lecture de l'état de charge est le meilleur moyen pour savoir où en est la batterie. Ce paramètre apparaît sous forme d'un pourcentage, 100 % correspondant à une batterie complètement chargée et 0,0 % à une batterie entièrement vide. Cela est comparable à la jauge de carburant d'une voiture.

#### <span id="page-57-0"></span>**Comment est utilisé le facteur de rendement de charge**

La quantité d'énergie transférée dans la batterie durant la recharge n'est pas en totalité disponible lors de l'utilisation ultérieure de la batterie. Le rendement de charge d'une batterie neuve est d'environ 90 %, c'est-à-dire qu'il faut transférer 10 Ah dans la batterie pour qu'il y ait effectivement 9 Ah stockés dans la batterie. Ce chiffre, appelé « Charge Efficiency Factor (CEF) » ou Facteur de rendement de charge, diminue avec le temps. La Gestion des batteries calcule automatiquement le CEF de la batterie à mesure de l'utilisation de cette dernière. Le niveau auquel le CEF est recalculé est variable et lié au niveau de décharge défini dans la fonction **F1.3**.

L'algorithme CEF commence à fonctionner lorsque 10 % de la différence entre 100 % et le niveau de décharge sont déchargés depuis une batterie chargée à fond. Par exemple, prenons pour hypothèse un niveau de décharge défini sur 50 %. Ainsi, l'algorithme CEF commence à fonctionner lorsque 100 % à 50 % / 10 = 5 % sont déchargés depuis une batterie entièrement chargée. Lorsque le niveau de décharge est défini sur 0 %, ce niveau est 100 % - 0 % / 10 = 10 %.

L'efficacité de charge peut être définie comme le rapport entre l'énergie débitée d'une batterie pendant la décharge et l'énergie remplacée dans la batterie pendant la charge.

#### **Comment est calculé le temps restant**

La Gestion des batteries calcule combien de temps la batterie peut supporter la charge active. Ceci représente le temps restant. Le Temps restant indique le temps qui reste avant que la batterie doive être rechargée. En cas de fluctuation importante de la charge assumée par la batterie, il est préférable de ne pas trop se fier au relevé du compteur vu son caractère temporaire. Cela signifie qu'il reflètera systématiquement le temps restant sur la base de la charge au moment du relevé. Par conséquent, il doit être utilisé à titre indicatif uniquement. Le relevé de l'état de charge donne généralement une indication plus précise du pourcentage global de durée de vie restante de la batterie.

Le temps restant est certes une indication importante dans certains cas. Par exemple, en présence d'une charge lourde et durable, il peut être utile de savoir combien de temps la charge peut fonctionner. L'indication de temps restant affichera le temps total disponible de fonctionnement de la charge avec la quantité d'énergie disponible dans la batterie à l'heure actuelle.

**Remarque :** Le coefficient de Puekert permet d'ajuster le SOC et le temps restant pendant une décharge. Il ne s'applique pas à la valeur d'ampères-heures débitées.

#### Exposant de Peukert pour la classification de batterie

Peukert décrit l'effet de différents taux de décharge sur la capacité de la batterie. Lorsque le taux de décharge augmente, la capacité de la batterie disponible diminue.

La Gestion des batteries utilise l'équation de Peukert pour le calcul de la fonction Temps restant. L'affichage des ampères-heures affiche toujours le nombre réel d'ampères-heures consommés. Cela signifie que si la batterie se décharge rapidement, le temps restant affiché peut être égal à zéro avant d'indiquer le nombre total d'ampères-heures de capacité de batterie consommés.

# <span id="page-60-0"></span>5 Dépannage

Le [Chapitre 5](#page-60-0) décrit les solutions de dépannage pour des problèmes courants que vous pouvez rencontrer lors de l'installation ou de l'utilisation de la Gestion des batteries. Il décrit également comment la Gestion des batteries fonctionne avec d'autres appareils Xanbus. Il est composé des sections suivantes :

- • [« Dépannage de problèmes courants »](#page-61-0)  [à la page 48](#page-61-0)
- • [« Interopérabilité avec d'autres](#page-62-0)  [appareils Xanbus » à la page 49](#page-62-0)

#### <span id="page-61-0"></span>Dépannage de problèmes courants

Pour résoudre les problèmes couramment rencontrés, reportez-vous à la question figurant dans le tableau de dépannage ci-dessous pour connaître les solutions possibles. Si vous ne parvenez pas à identifier le problème, contactez le service clientèle pour obtenir de l'aide. Ayez sous la main les détails de l'anomalie ou de l'installation du système, le numéro de série et de modèle de l'appareil. Voir la [page 1–i](#page-0-0) pour les coordonnées.

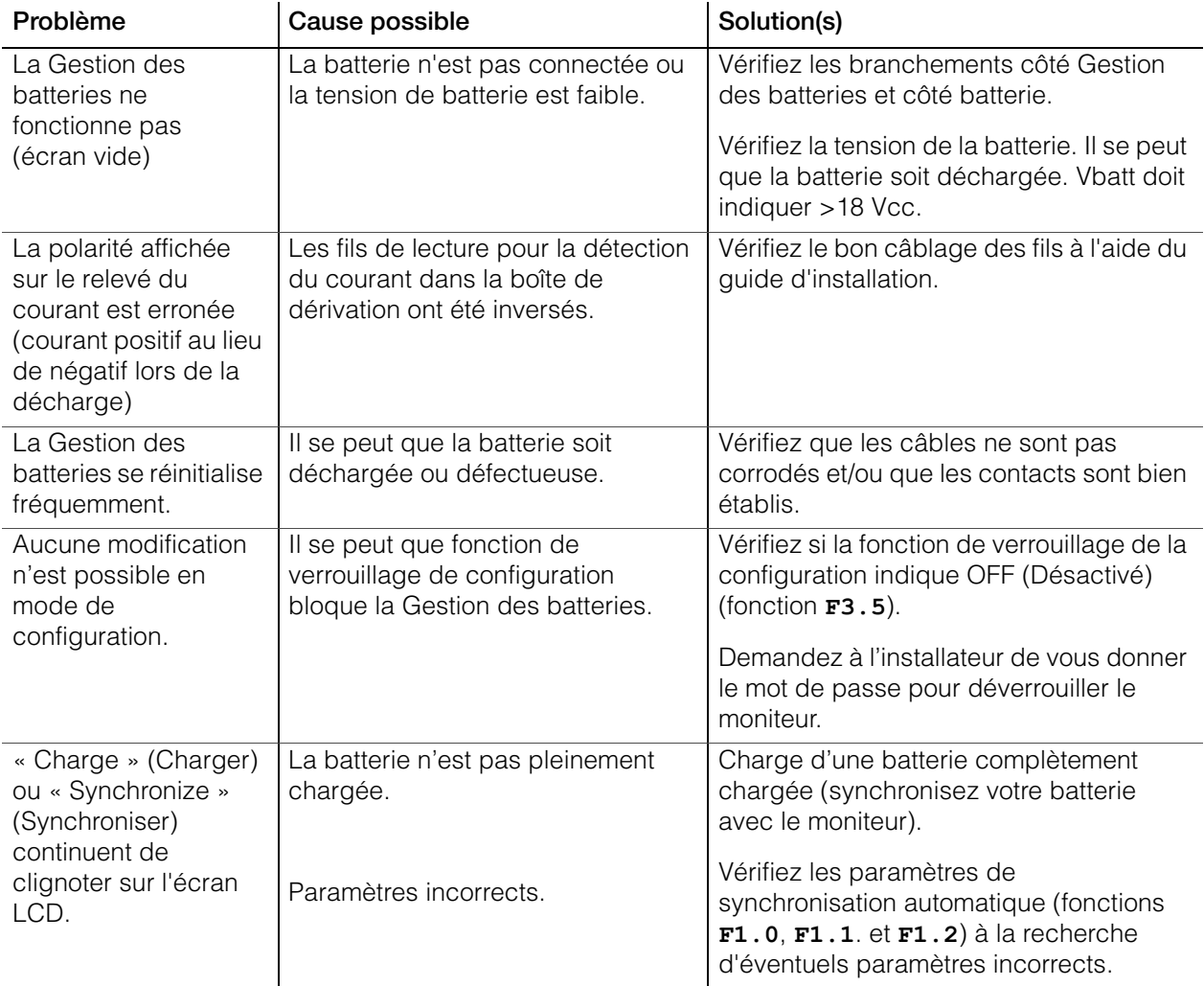

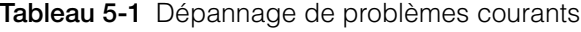

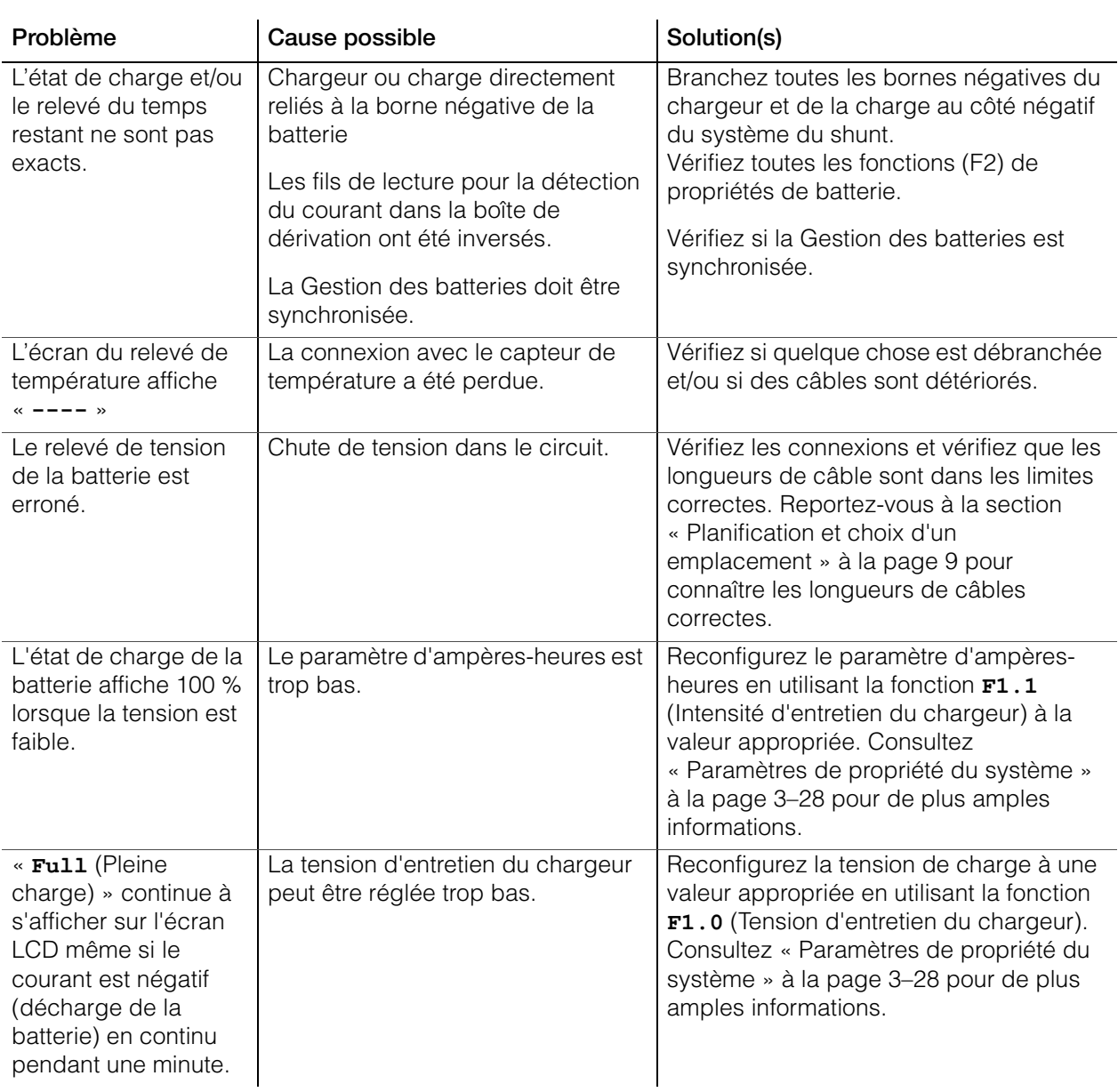

#### <span id="page-62-0"></span>Interopérabilité avec d'autres appareils Xanbus

La Gestion des batteries Conext peut fonctionner avec la plupart des appareils à batterie Xanbus offerts par Schneider Electric. Exemples : onduleur/chargeur Conext XW+, AGS et SCP. Les onduleurs/chargeurs Conext MPPT 60 150, MPPT 80 600 et Conext SW peuvent également fonctionner avec les mises à niveau du mircroprogramme de la Gestion des batteries Conext.

#### **État de la batterie**

Lorsque la Gestion des batteries est accessible sur le réseau Xanbus, les informations de tension, de courant et de % SOC qu'il diffuse sont affichées, signalées et utilisées au niveau du système. Chaque appareil signale individuellement une tension de courant continu différente telle que mesurée à ses bornes d'entrée.

#### **Heure**

La Gestion des batteries est équipée d'une horloge temps réel avec batterie de secours. Cette horloge est réglée sur le fuseau horaire pacifique standard (PST) (UTC-08:00) au départ de l'usine. Lorsque la Gestion des batteries est branchée sur un réseau Xanbus avec un panneau de commande de système ou ComBox, ce dernier synchronise l'heure dans l'ordre hiérarchique suivant :

- 1. ComBox
- 2. SCP (Si ComBox n'est pas présent)

#### **Température**

La Gestion des batteries peut être reliée à un capteur de température de batterie (BTS) pour fournir des informations d'état sur la température (en °C) à laquelle la batterie connectée est en fonctionnement. Cette information est utilisée pour le calcul de % SOC et de capacité de réserve. La Gestion des batteries diffuse cette information de température sur le réseau Xanbus qui peut ensuite être relayée à d'autres appareils Xanbus chargeant des batteries pour compenser la tension en fonction de la plus haute température signalée par des appareils du même groupe de batteries.

#### **Fonctionnement avec le panneau de commande du système**

Le Conext SCP ajoute une fonctionnalité de configuration et de surveillance de l'état à la Gestion des batteries. Consultez le [« Plan des menus du SCP » à la](#page-52-2)  [page 3–39](#page-52-2) pour connaître les plans de menu et les champs disponibles accessibles via SCP.

#### **Fonctionnement avec le démarreur automatique de générateur**

La Gestion des batteries permet le démarrage et l'arrêt d'un déclencheur supplémentaire en fonction du % SOC. Lorsque le moniteur de batterie Conext est présent avec d'autres appareils à batteries sur le réseau Xanbus, le Conext AGS utilise les informations d'état de tension de batterie provenant de la Gestion des batteries.

#### **Fonctionnement avec l'onduleur/chargeur Conext XW+**

La Gestion des batteries diffuse des informations sur l'état de charge à l'aide du réseau Xanbus. Cela permet à l'onduleur/chargeur Conext XW+ d'utiliser la date de la Gestion des batteries au lieu de faire son propre calcul interne d'état de charge. Cette technique permet d'obtenir un affichage plus précis et plus cohérent de toutes les unités XW connectés au même groupe de batteries. Dans l'avenir, des algorithmes de charge avancés pour des batteries au plomb-acide seront également mis en œuvre en utilisant la Gestion des batteries.

#### **Fonctionnement avec Conext ComBox**

La Gestion des batteries se comporte comme un appareil Xanbus normal sur le ComBox ; il fournit des fonctionnalités similaires à celles du Conext SCP via ComBox. En outre, ComBox utilise les informations d'état de la batterie diffusée par la Gestion des batteries pour afficher un résumé quotidien des tendances de tension, d'intensité, d'état de charge et de température.

Le tableau suivant indique la version du microprogramme nécessaire au fonctionnement de l'appareil avec la Gestion des batteries :

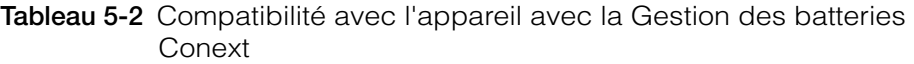

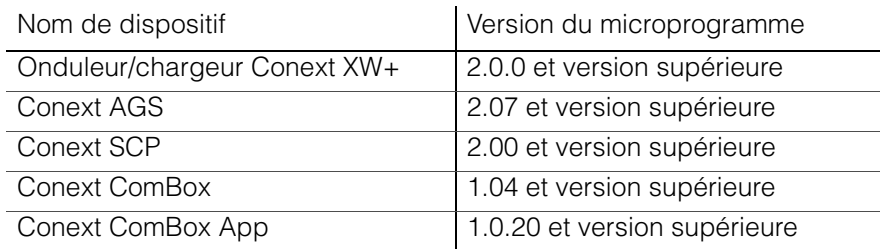

# <span id="page-66-0"></span>**Caractéristiques** techniques

[L](#page-66-0)'annexe A répertorie les caractéristiques électriques, mécaniques et physiques de la Gestion des batteries Conext. Il contient également des normes réglementaires, des données et des informations supplémentaires sur les appareils compatibles.

**Remarque :** Les caractéristiques techniques peuvent faire l'objet de modifications sans préavis.

## Caractéristiques électriques

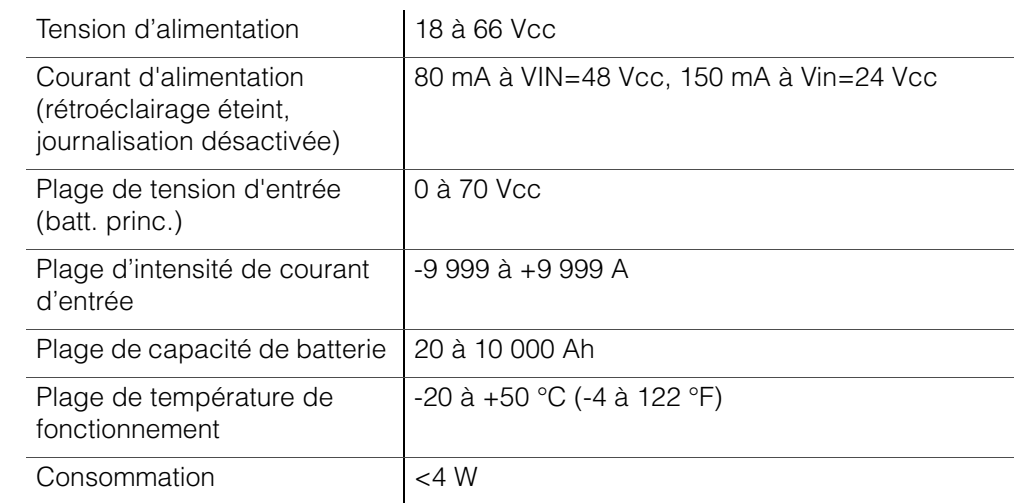

#### **Résolution**

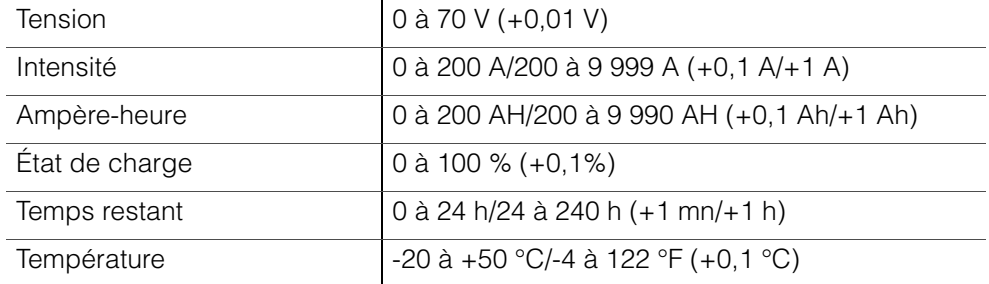

#### **Précision**

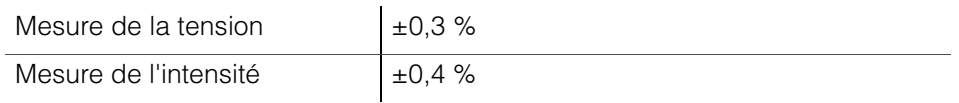

#### **Connections**

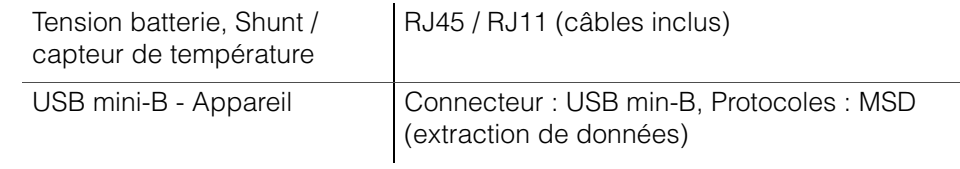

#### **Fonctionnalités**

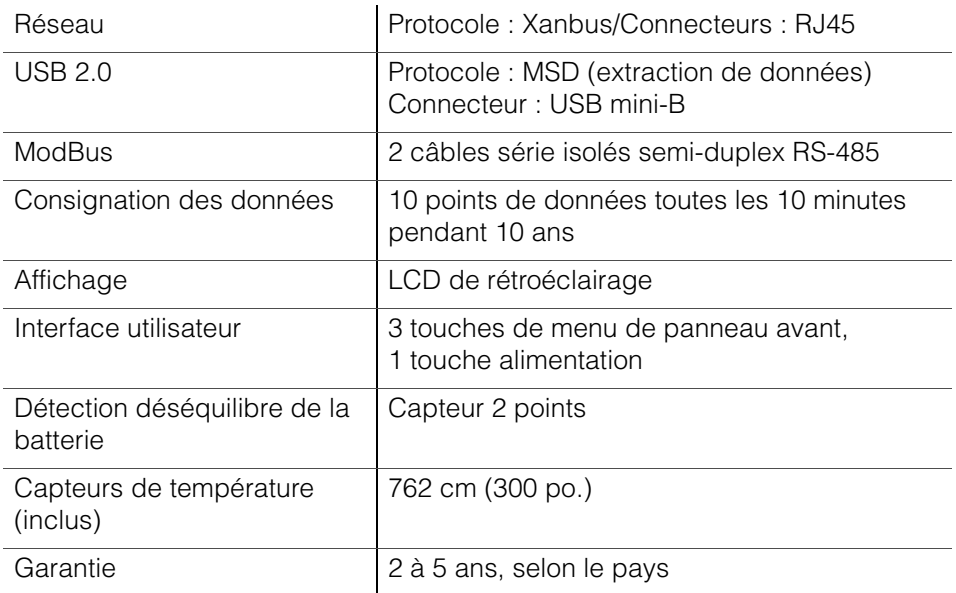

## Caractéristiques mécaniques

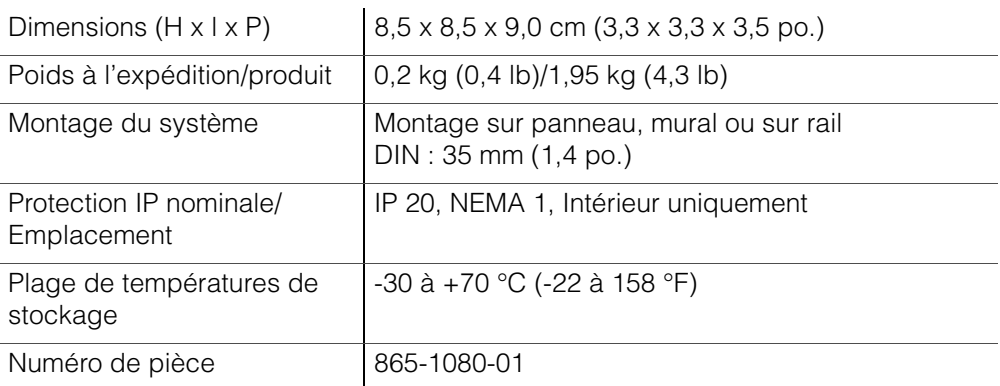

#### **Kit d'inferface batterie avec shunt (inclus)**

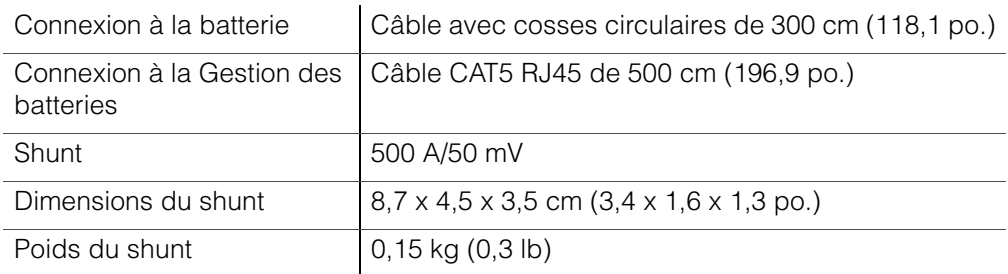

#### Normes de réglementation

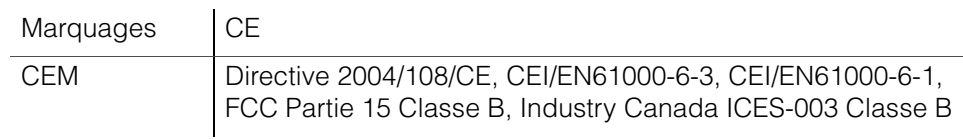

### Produits Schneider Electric compatibles avec la Gestion des batteries

- Conext XW+ 5548 NA (865-5548-01)
- Conext XW+ 6848 NA (865-6848-01)
- Conext XW+ 7048 E (865-7048-61)
- Conext XW+ 8548 E (865-8548-61)
- Conext SW 2524 230 (865-2524-61)
- Conext SW 4024 230 (865-3524-61)
- Conext SW 2524 120 (865-2524)
- Conext SW 4024 120 (865-3524)
- Conext MPPT 60 150 (865-1030-1)
- Conext MPPT 80 600 (865-1032)
- Conext SCP (865-1050)
- Conext AGS (865-1060-01)
- Conext ComBox (865-1058)
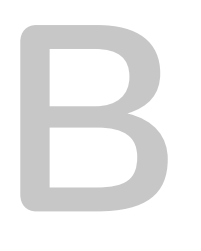

# **Cartographies Modbus**

L'Annexe B répertorie les plans d'adresse de registre Modbus.

**Remarque :** Toutes les données peuvent faire l'objet de modifications sans préavis.

### A AVERTISSEMENT

#### **FONCTIONNEMENT INVOLONTAIRE**

L'utilisation de ce produit avec des communications Modbus nécessite une expertise dans la conception, le fonctionnement et la programmation de l'appareil. L'installation, la modification et la mise en service de ce produit ne doivent être confiées qu'à des personnes qualifiées.

Assurez-vous que personne ne travaille avec l'appareil lors de la saisie de valeurs sur ce dernier.

**Le non-respect de ces instructions peut entraîner des blessures graves, voire mortelles, et/ou endommager l'équipement.**

## Présentation

Cette annexe décrit la structure du plan d'adresse de registre Modbus qui est utilisée pour la configuration et le contrôle de la Gestion des batteries Conext. Les informations contenues dans ce document sont destinées à des personnes qualifiées ayant une connaissance technique détaillée du protocole Modbus.

Le plan Modbus est divisé en rangées de registres Modbus. Chaque ligne indique l'adresse de registre Modbus, ses noms SYSVAR, l'adresse Modbus, les types d'accès et les types de données. Les appareils maîtres Modbus externes sont dotés de fonctionnalités d'écriture et de lecture des registres Modbus à des fins de configuration, de contrôle et de surveillance de l'appareil à distance.

## <span id="page-73-0"></span>Types de données Modbus prises en charge

Le [Tableau 1](#page-73-0) répertorie les types de données prises en charge.

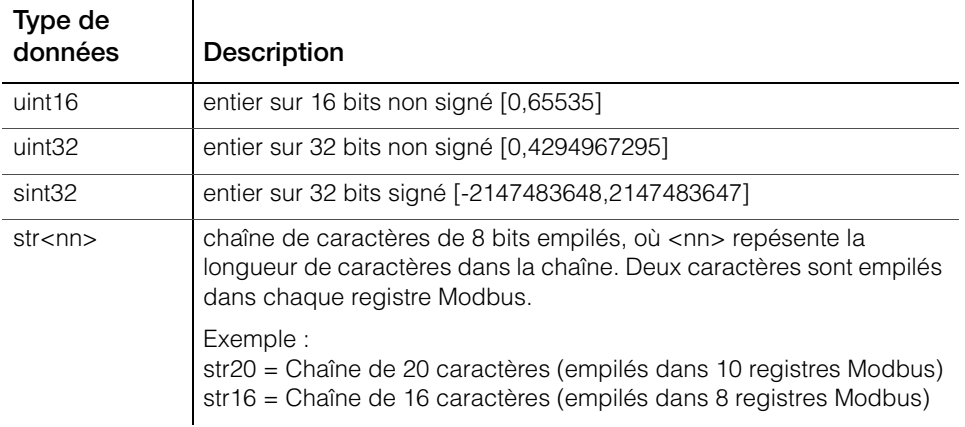

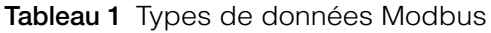

# Conversion des données en unités de mesure

Les données d'un registre Modbus sont convertie en unités de mesure en utilisant l'algorithme suivant :

résultat = [(données au Registre Modbus) x échelle] + compensation

#### **Exemple : Lecture de la température nominale**

L'exemple suivant montre une conversion de la température nominale située à l'adresse Modbus 0x0400.

Adresse Modbus = 0x0400  $Échelle =  $0.01$$ Compensation  $= -273,0$ Type de donnée = uint16 (un registre Modbus) unités : degrés Celsius

La lecture d'un registre Modbus de l'adresse 0x0400 donne 0x7440. Appliquez la compensation et l'échelle comme suit :

résultat =  $(0x7 440 \times 0,01) + (-273,0)$  $=(29760 \times 0.01) + (-273.0)$  $= 297,60 + (-273,0)$  $= 24.60$ 

La conversion donne une température nominale de 24,60 degrés Celsius.

# Écriture de registres Modbus

Modbus ne fournit pas de réponse d'erreur lorsque les données écrites sur un registre Modbus sont hors plage ou non valides. Pour confirmer qu'un registre Modbus est écrit correctement, vous devez le relire et le comparer avec la valeur attendue.

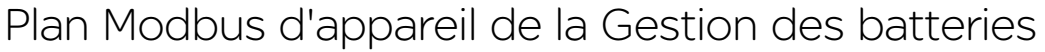

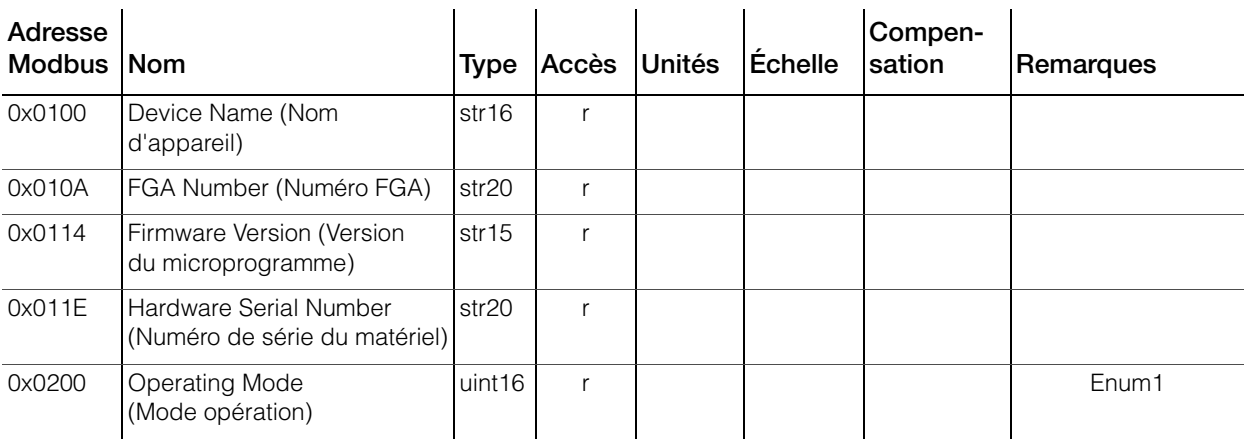

#### Cartographies Modbus

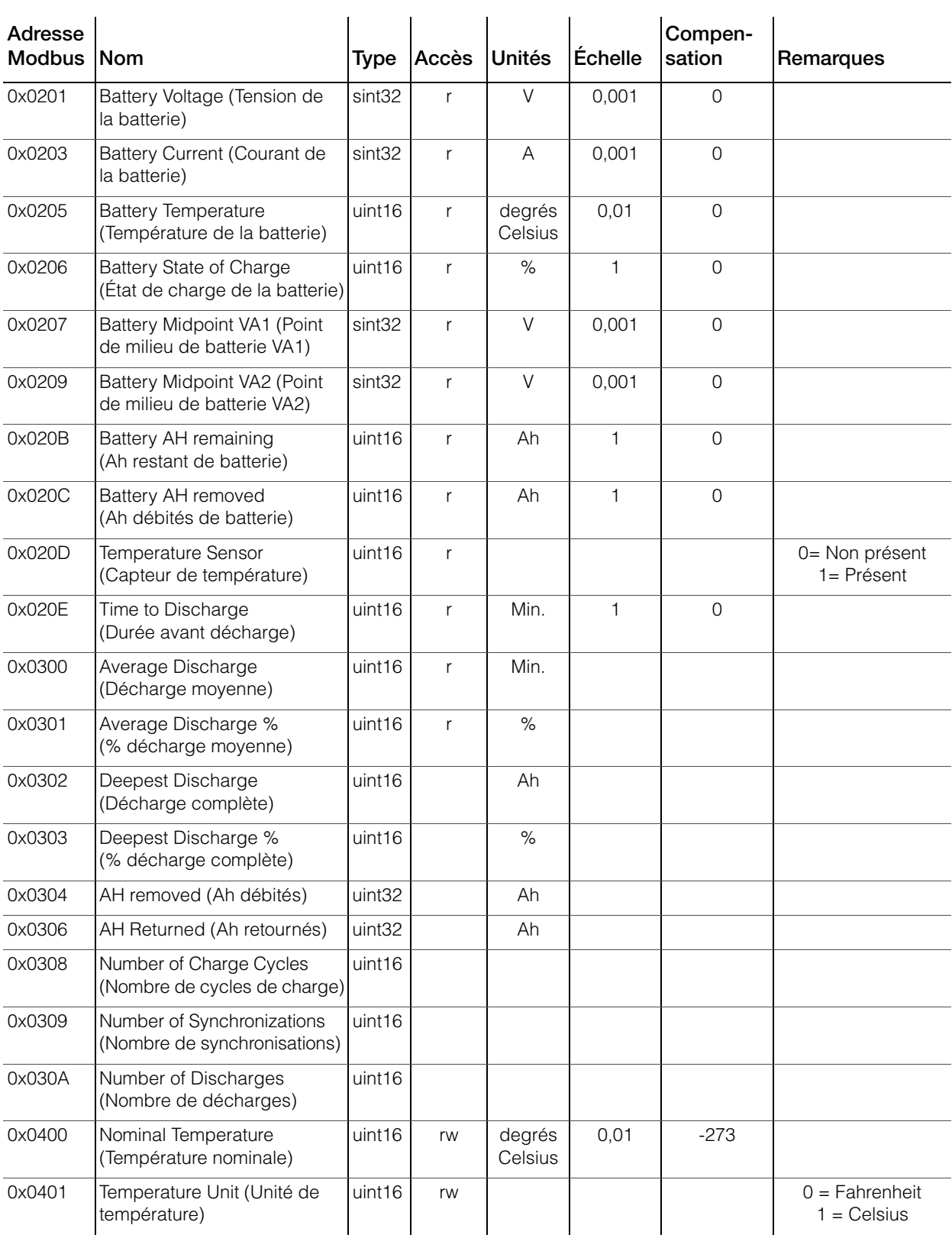

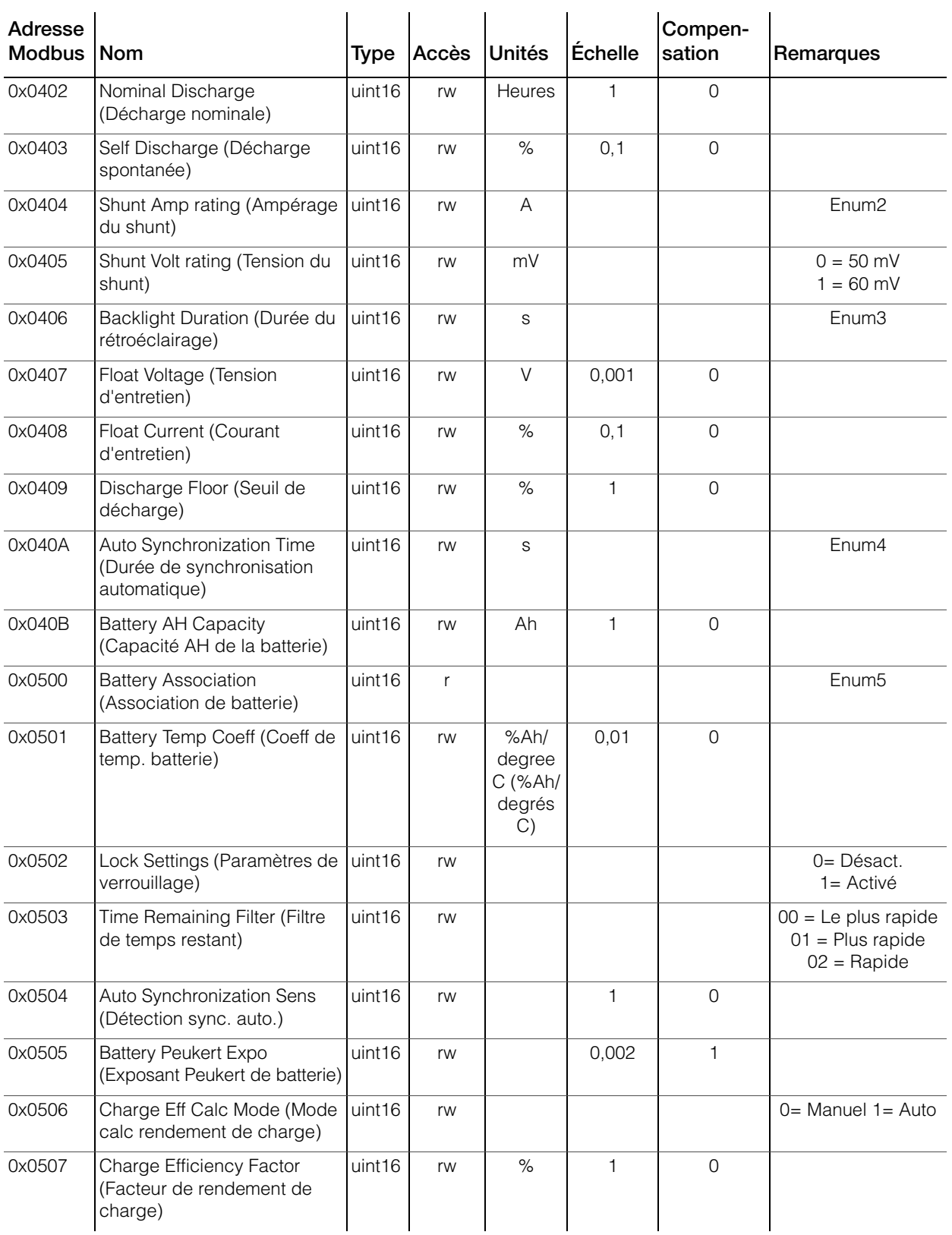

#### Cartographies Modbus

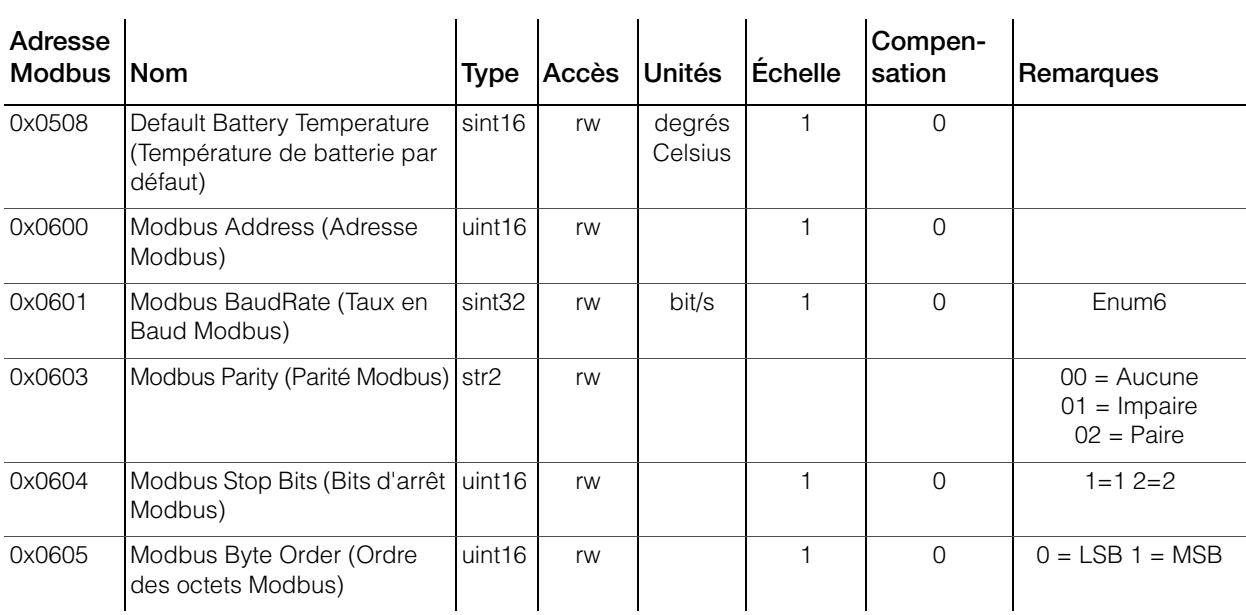

# Schneider Electric

#### www.SESolar.com

Pour les coordonnées des autres pays, veuillez vous adresser à votre représentant commercial de Schneider Electric ou consultez la page :

[http://www.sesolar.com/where-to-buy/](http://www.schneider-electric.com/sites/corporate/en/support/operations/local-operations/local-operations.page)